<u>Profit</u><br>Dødsa

# Instruções de operação Smartec CLD132/134

Sistemas de medição com sensor indutivo para medição de condutividade e concentração na indústria alimentícia PROFIBUS PA/DP

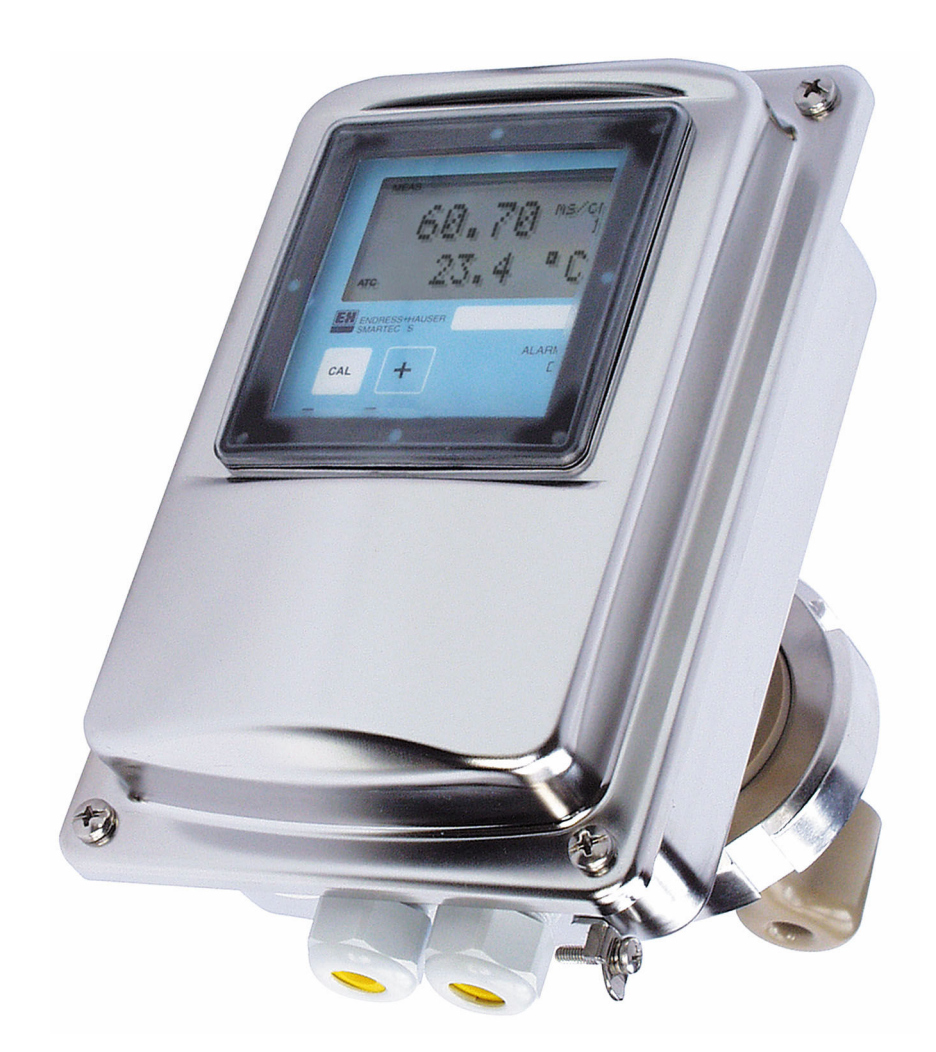

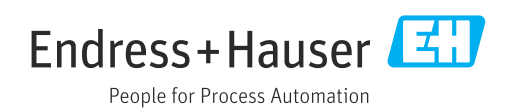

# Sumário

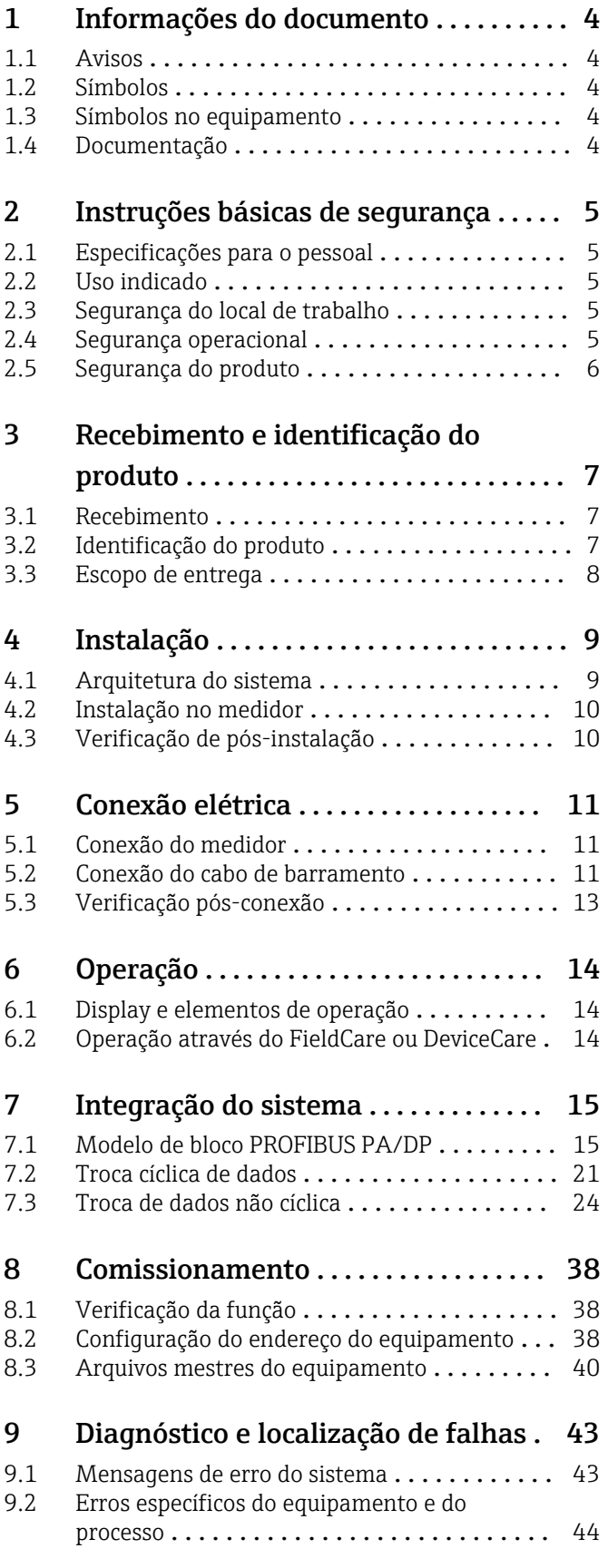

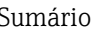

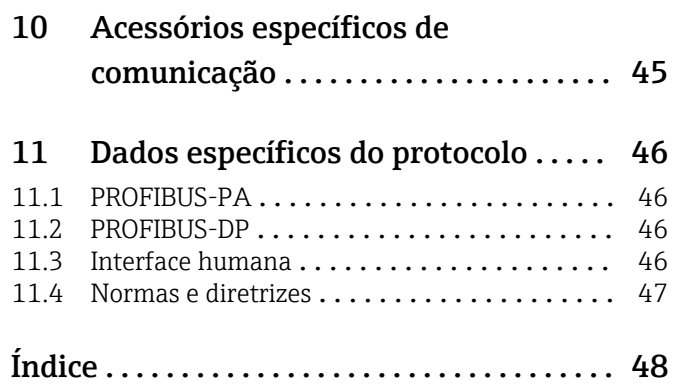

# <span id="page-3-0"></span>1 Informações do documento

## 1.1 Avisos

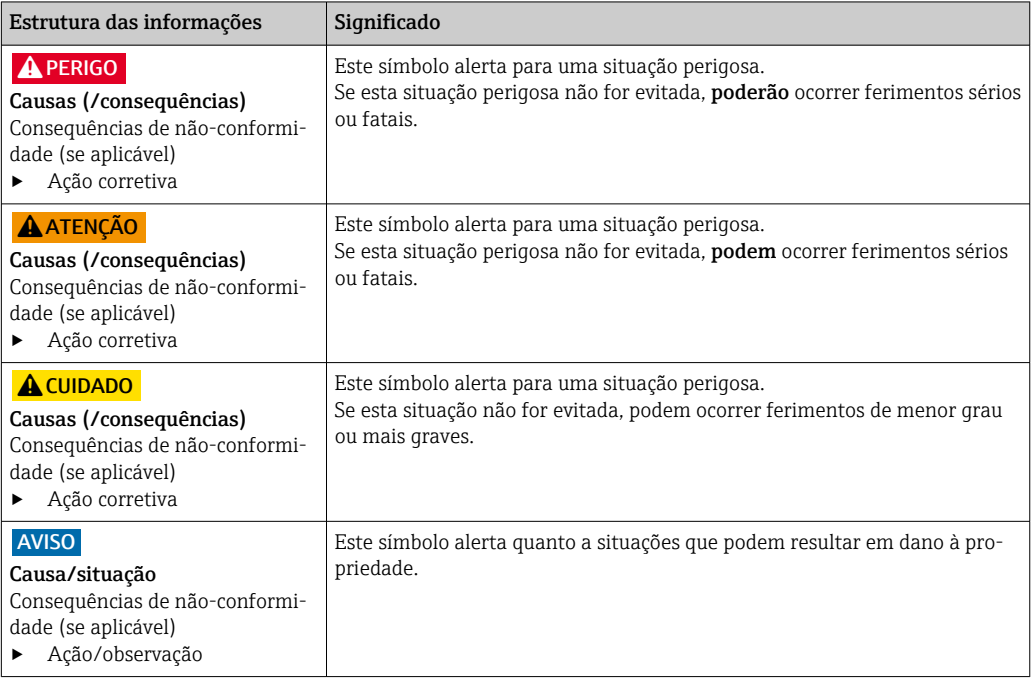

## 1.2 Símbolos

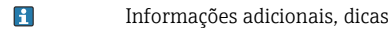

- $\blacktriangledown$ Permitido
- $\blacktriangleleft$ Recomendado
- $\mathbf{\overline{X}}$ Proibido ou não recomendado
- $\Box$ Consulte a documentação do equipamento
- Consulte a página  $\mathbf{r}$
- $\boxed{2}$ Referência ao gráfico
- Resultado de uma etapa

## 1.3 Símbolos no equipamento

 $\bigtriangleup\neg\Box$ Consulte a documentação do equipamento

## 1.4 Documentação

Instruções de operação para Smartec CLD132, BA00207C

Instruções de operação para Smartec CLD134, BA00401C

Orientações para planejamento e comissionamento PROFIBUS DP/PA, BA00034S

## <span id="page-4-0"></span>2 Instruções básicas de segurança

## 2.1 Especificações para o pessoal

- A instalação, comissionamento, operação e manutenção do sistema de medição podem ser executadas apenas por uma equipe técnica especialmente treinada.
- A equipe técnica deve estar autorizada pelo operador da fábrica a executar as atividades especificadas.
- A conexão elétrica deve ser executada apenas por um técnico eletricista.
- A equipe técnica deve ter lido e entendido estas Instruções de Operação, devendo seguilas.
- Os erros no ponto de medição devem ser reparados apenas pela equipe autorizada e especialmente treinada.

Reparos não descritos nas Instruções de operação fornecidos podem apenas ser executados diretamente pelo fabricante ou pela organização de manutenção.

## 2.2 Uso indicado

Os Smartec CLD132 e CLD134 são sistemas de medição para medir condutividade. A interfacePROFIBUS permite que o equipamento seja operado usando uma ferramenta de gerenciamento de ativos industriais, por ex. FieldCare, ou uma ferramenta de comissionamento, por ex. DeviceCare, no PC.

O PROFIBUS é um padrão de fieldbus aberto conforme IEC 61158/IEC 61508. Ele foi especialmente projetado para atender aos requisitos da engenharia de processos e permite que vários medidores sejam conectados a uma linha de barramento. O método de transmissão conforme IEC 1158-2 garante a transmissão segura do sinal.

O uso do equipamento para outro propósito além do que foi descrito, indica uma ameaça à segurança das pessoas e de todo o sistema de medição e, portanto, não é permitido.

O fabricante não é responsável por danos causados pelo uso impróprio ou não indicado.

## 2.3 Segurança do local de trabalho

Como usuário, você é responsável por estar em conformidade com as seguintes condições de segurança:

- Orientações de instalação
- Normas e regulamentações locais
- Regulamentações para proteção contra explosão

#### Compatibilidade eletromagnética

- O produto foi testado quanto à compatibilidade eletromagnética de acordo com as normas europeias relevantes às aplicações industriais.
- A compatibilidade eletromagnética indicada aplica-se apenas a um produto que foi conectado de acordo com essas Instruções de operação.

## 2.4 Segurança operacional

#### Antes do comissionamento de todo o ponto do medidor:

1. Verifique se todas as conexões estão corretas.

- 2. Certifique-se de que os cabos elétricos e conexões de mangueira estejam sem danos.
- 3. Não opere produtos danificados e proteja-os de operação acidental.
- 4. Identifique os produtos danificados com falha.

#### <span id="page-5-0"></span>Durante a operação:

‣ Se as falhas não puderem ser corrigidas: os produtos devem ser retirados de operação e protegidos contra operação acidental.

## 2.5 Segurança do produto

O produto é projetado para satisfazer os requisitos de segurança mais avançados, foi devidamente testado e deixou a fábrica em condições de ser operado com segurança. As regulamentações relevantes e as normas internacionais foram observadas.

Nossa garantia é válida apenas se o equipamento for instalado e usado como descrito nas instruções de operação. O equipamento possui mecanismos de segurança para proteger contra alterações acidentais às suas configurações.

A segurança de TI está alinhada com as normas de segurança ao operador e são desenvolvidas para fornecer proteção extra ao equipamento e à transferência de dados do equipamento pelos próprios operadores.

## <span id="page-6-0"></span>3 Recebimento e identificação do produto

### 3.1 Recebimento

1. Verifique se a embalagem está sem danos.

- Notificar o fornecedor sobre quaisquer danos à embalagem. Manter a embalagem danificada até que a situação tenha sido resolvida.
- 2. Verifique se o conteúdo está sem danos.
	- Notificar o fornecedor sobre quaisquer danos ao conteúdo da entrega. Manter os produtos danificados até que a situação tenha sido resolvida.
- 3. Verificar se a entrega está completa e se não há nada faltando.
	- Comparar os documentos de envio com seu pedido.
- 4. Embalar o produto para armazenagem e transporte, de tal modo que esteja protegido contra impacto e umidade.
	- A embalagem original oferece a melhor proteção. Certifique-se de estar em conformidade com as condições ambientais permitidas.

Se tiver quaisquer perguntas, entrar em contato com seu fornecedor ou seu centro de vendas local.

## 3.2 Identificação do produto

### 3.2.1 Etiqueta de identificação

A etiqueta de identificação fornece as seguintes informações sobre seu equipamento:

- Identificação do fabricante
- Código de pedido
- Número de série
- Condições de processo e ambiente
- Valores de entrada e saída
- Informações de segurança e avisos
- Classe de proteção
- ‣ Compare as informações da etiqueta de identificação com o pedido.

### 3.2.2 Identificação do produto

#### Página do produto

[www.endress.com/CLD132](https://www.endress.com/CLD132)

[www.endress.com/CLD134](https://www.endress.com/CLD134)

#### Interpretação do código de pedido

O código de pedido e o número de série de seu produto podem ser encontrados nos seguintes locais:

- Na etiqueta de identificação
- Nos papéis de entrega

#### Obtenção de informação no produto

1. Vá para [www.endress.com](https://www.endress.com).

2. Pesquisar página (símbolo da lupa): Insira um número de série válido.

<span id="page-7-0"></span>3. Pesquisar (lupa).

- A estrutura do produto é exibida em uma janela pop-up.
- 4. Clique na visão geral do produto.
	- Surge uma nova janela. Aqui, preencha as informações referentes ao seu equipamento, incluindo a documentação do produto.

## 3.3 Escopo de entrega

#### CLD132

O escopo de entrega da "versão compacta" com PROFIBUS compreende:

- Sistema de medição compacto Smartec com sensor integrado
- Conjunto de faixa terminal
- Foles (para a versão do equipamento -\*GE1\*\*\*\*\*)
- Instruções de operação BA00207C
- Instruções de Operação para comunicação de campo com PROFIBUS BA00213C
- Conector M12 (para versão do equipamento -\*\*\*\*\*\*PF\*)

O escopo de entrega da "versão remota" com PROFIBUS inclui:

- Transmissor Smartec
- Sensor indutivo de condutividade com cabo fixo CLS52
- Conjunto de faixa terminal
- Foles (para a versão do equipamento -\*GE1\*\*\*\*\*)
- Instruções de operação BA00207C
- Instruções de Operação para comunicação de campo com PROFIBUS BA00213C
- Conector M12 (para versão do equipamento -\*\*\*\*\*\*PF\*)

#### CLD134

O escopo de entrega da "versão compacta" com PROFIBUS compreende:

- Sistema de medição compacto Smartec com sensor integrado
- Conjunto de faixa terminal
- Instruções de operação BA00401C
- Instruções de Operação para comunicação de campo com PROFIBUS BA00213C
- Conector M12 (para versão do equipamento -\*\*\*\*\*\*PF\*)
- O escopo de entrega da "versão remota'" compreende:
- Transmissor Smartec
- Sensor indutivo de condutividade com cabo fixo CLS54
- Conjunto de faixa terminal
- Instruções de operação BA00401C
- Instruções de Operação para comunicação de campo com PROFIBUS BA00213C
- Conector M12 (para versão do equipamento -\*\*\*\*\*\*PF\*)

O escopo de entrega da versão de "transmissor que exclui o sensor" compreende:

- Transmissor Smartec CLD134
- Conjunto de faixa terminal
- Instruções de Operação BA00401C/07/EN
- Instruções de Operação para comunicação de campo com PROFIBUS BA00213C
- Conector M12 (para versão do equipamento -\*\*\*\*\*\*PF\*)

## <span id="page-8-0"></span>4 Instalação

## 4.1 Arquitetura do sistema

O sistema de medição completo consiste em

- Transmissor CLD132 ou CLD134 com PROFIBUS PA ou DP
- Acoplador de segmento (somente PA)
- Terminador de barramento PROFIBUS
- Cabeamento, incluindo distribuidor de barramento
- Controlador lógico programável (PLC) ou PC com FieldCare ou DeviceCare

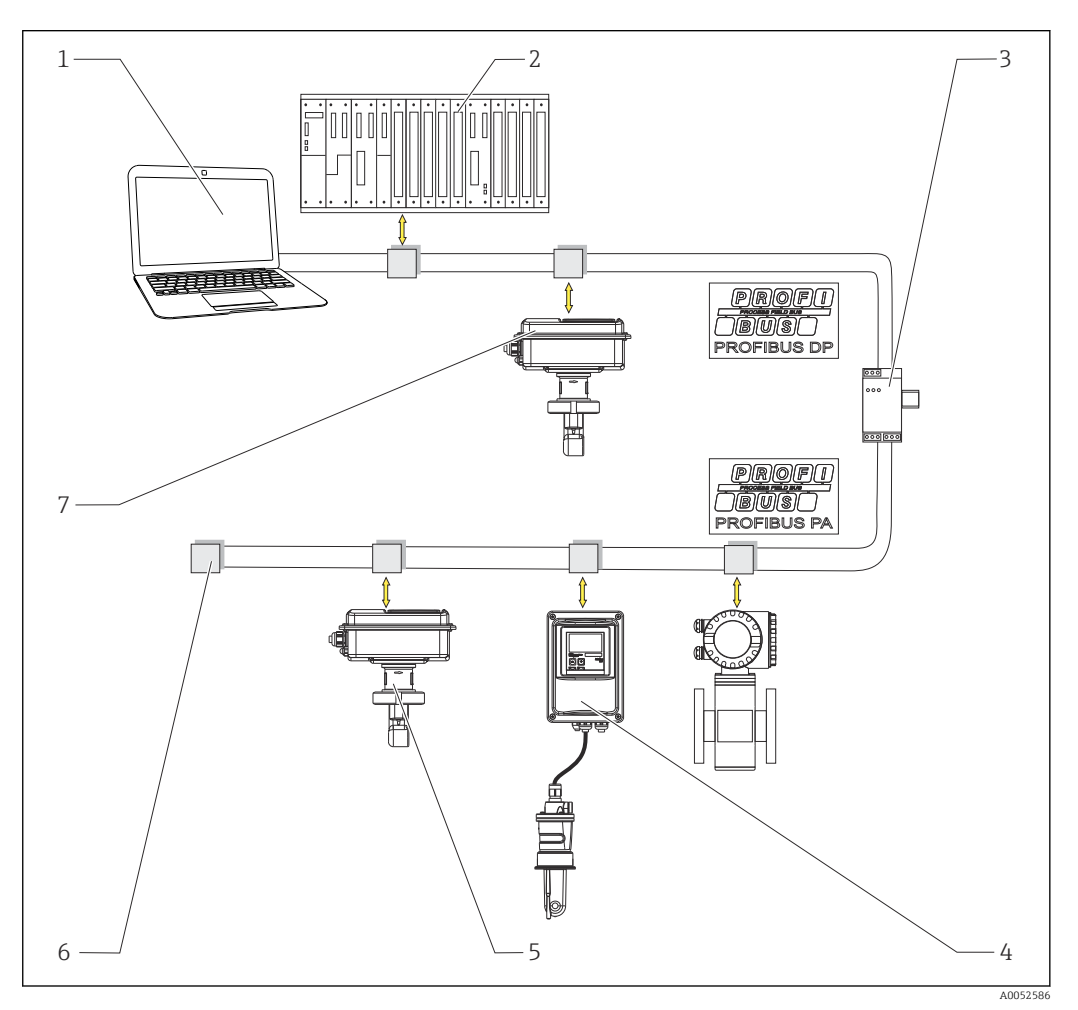

- *1 Sistemas de medição com interface PROFIBUS*
- *1 PC com interface PROFIBUS e programa de operação*
- *2 PLC*
- *3 Acoplador de segmento*
- *4 CLD132 ou CLD134 PROFIBUS PA versão remota com CLS52 ou CLS54*
- *5 CLD132 ou CLD134 PROFIBUS PA versão compacta*
- *6 Resistor de terminação*
- *7 CLD132 ou CLD134 PROFIBUS PA versão compacta*

O número máximo de transmissores em um segmento de barramento é determinado por seu consumo de corrente, potência do acoplador de barramento e comprimento necessário do barramento.

Orientações para planejamento e comissionamento PROFIBUS DP/PA, BA00034S $\sqrt{2}$ 

## <span id="page-9-0"></span>4.2 Instalação no medidor

‣ Execute a instalação de acordo com as instruções de operação.

Instruções de operação para Smartec CLD132, BA00207C

Instruções de operação para Smartec CLD134, BA00401C

## 4.3 Verificação de pós-instalação

- 1. Após a instalação, verifique o sistema de medição para danos.
- 2. Verifique se o sensor está alinhado com a direção da vazão do meio.
- 3. Verifique se a parte anterior da bobina do sensor está completamente molhada pelo meio.

## <span id="page-10-0"></span>5 Conexão elétrica

### **A ATENÇÃO**

#### O equipamento está conectado!

Conexão incorreta pode resultar em ferimentos ou morte!

- ‣ A conexão elétrica deve ser executada apenas por um técnico eletricista.
- ‣ O técnico eletricista deve ter lido e entendido estas Instruções de Operação, devendo segui-las.
- Antes de iniciar o trabalho de conexão, certifique-se de que nenhuma tensão esteja presente nos cabos.

## 5.1 Conexão do medidor

‣ Configure a conexão elétrica de acordo com as instruções de operação.

Instruções de operação para Smartec CLD132, BA00207C

Instruções de operação para Smartec CLD134, BA00401C m

## 5.2 Conexão do cabo de barramento

Inserção do cabo no invólucro

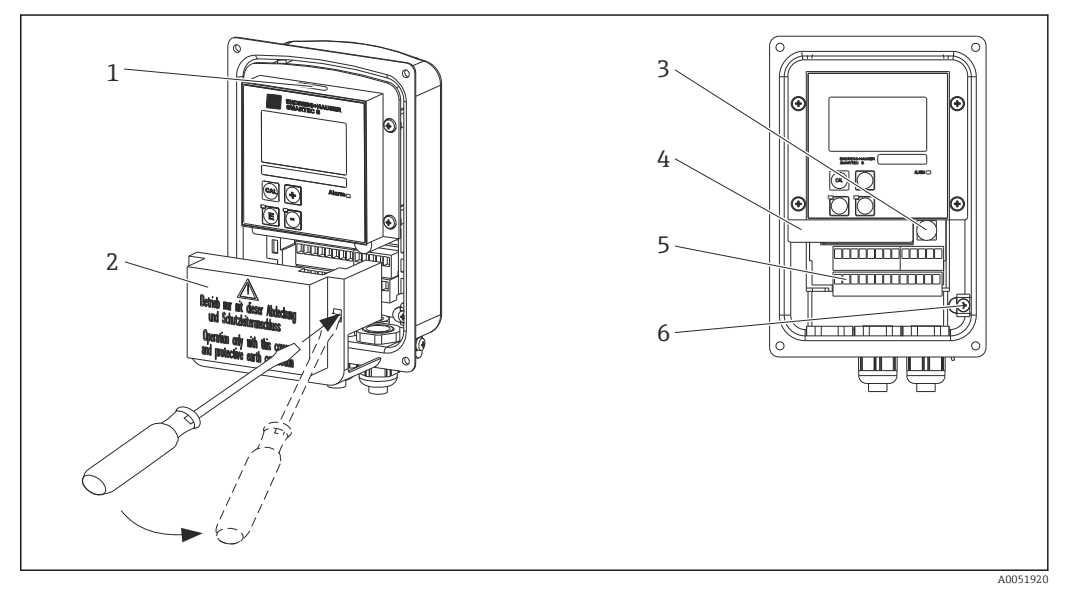

- *2 Conexão do cabo de barramento (direita = remova a moldura da tampa, esquerda = visualização sem a moldura da tampa)*
- *1 Porta para a seletora DIL*
- *2 Estrutura da tampa*
- *3 Fusível*
- *4 Caixa removível dos componentes eletrônicos*
- *5 Terminais*
- *6 Terra do invólucro*

1. Afrouxe os quatro parafusos Phillips e remova a tampa do invólucro.

- 2. Remova a estrutura da tampa acima dos bornes. Para fazê-lo, insira a chave de fenda no recesso e empurre a aba para baixo ().
- 3. Passe o cabo pela entrada para cabos aberta até o compartimento de conexão.

#### Conexão do cabo para equipamento PA

1. Instale o cabo de barramento usando o prensa-cabo de alta resistência ou um conector M12.

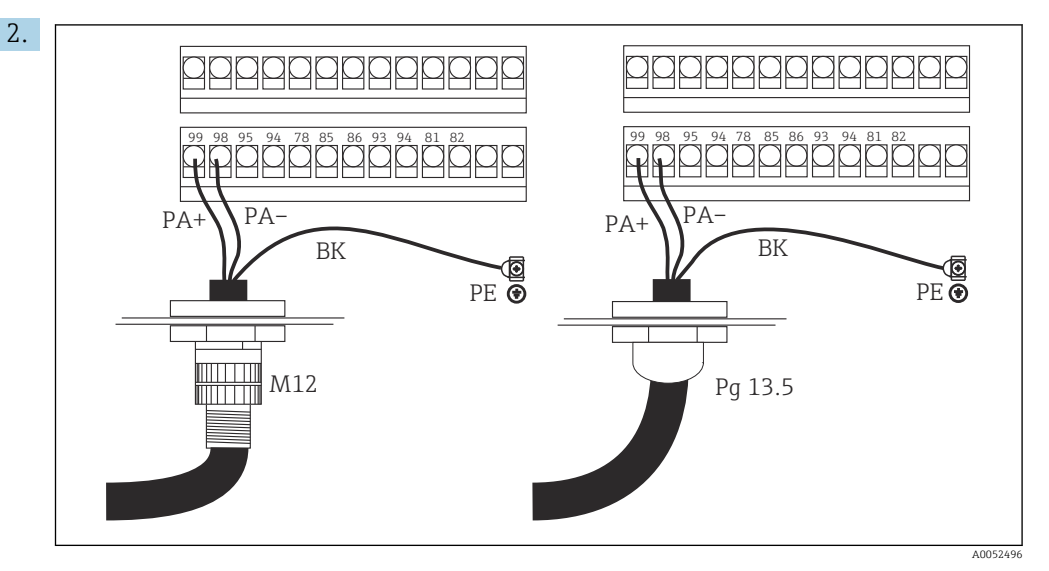

Conecte os núcleos do cabo do barramento ao borne. Misturar a polaridade das conexões PA + e PA- não afeta a operação.

- 3. Aperte o prensa-cabo.
- 4. Feche a tampa do invólucro.

#### Conexão do cabo para equipamento DP

1. Instale o cabo de barramento usando o prensa-cabo de alta resistência.

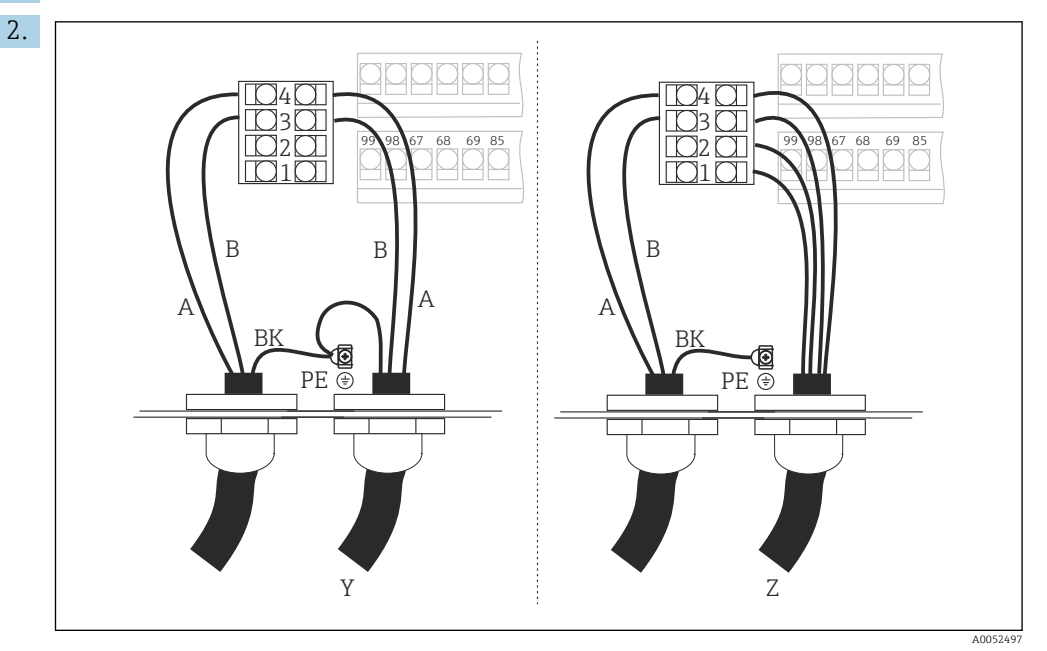

*1 GND*

- *2 Fonte de alimentação +5 V para terminação de barramento*
- *3 B (RxD / TxD-P)*
- *4 A (RxD / TxD-N)*
- *Y Próximo equipamento PROFIBUS (em loop)*
- *Z Terminação de barramento*

Conecte os núcleos do cabo do barramento ao borne.

3. Aperte o prensa-cabo.

<span id="page-12-0"></span>4. Feche a tampa do invólucro.

#### Terminação de barramento

As terminações de barramento para PROFIBUS PA e DP são diferentes.

- Cada segmento de barramento PROFIBUS PA deve ser terminado com um terminador de barramento passivo em cada extremidade.
- Cada segmento de barramento PROFIBUS DP deve ser terminado com um terminador de barramento ativo em cada extremidade.

## 5.3 Verificação pós-conexão

‣ Uma vez que a conexão elétrica esteja configurada, faça as seguintes verificações:

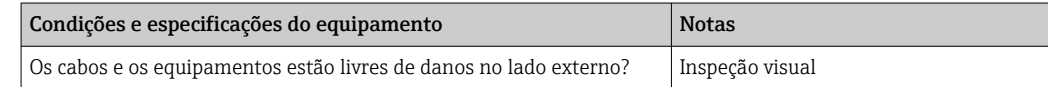

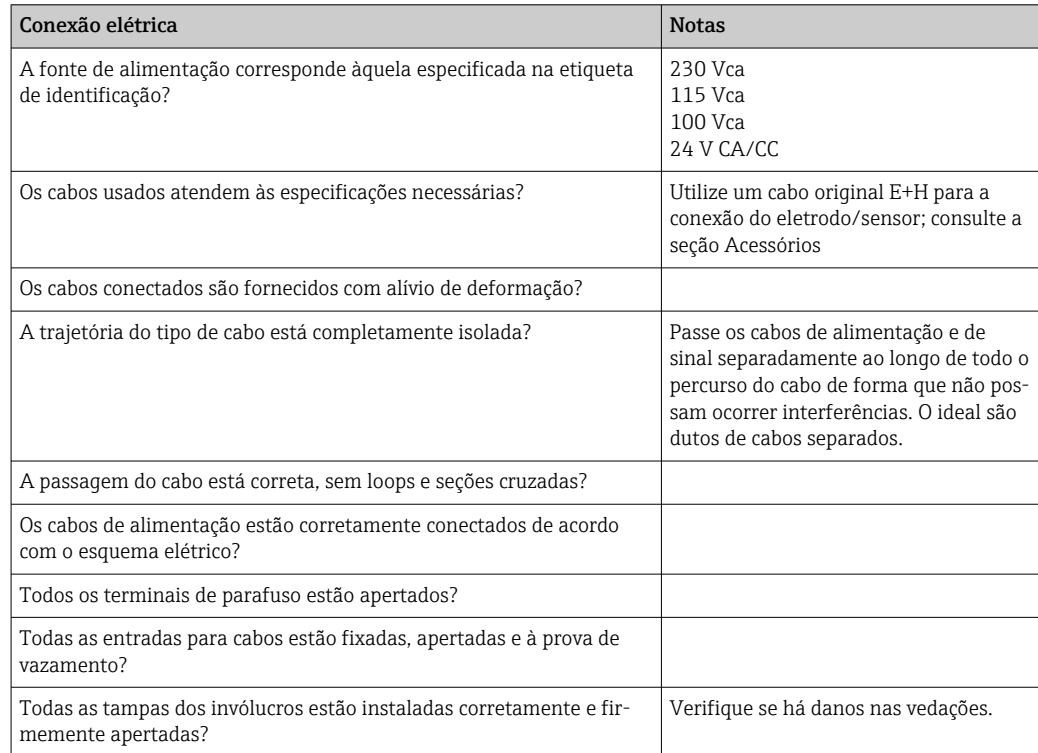

# <span id="page-13-0"></span>6 Operação

## 6.1 Display e elementos de operação

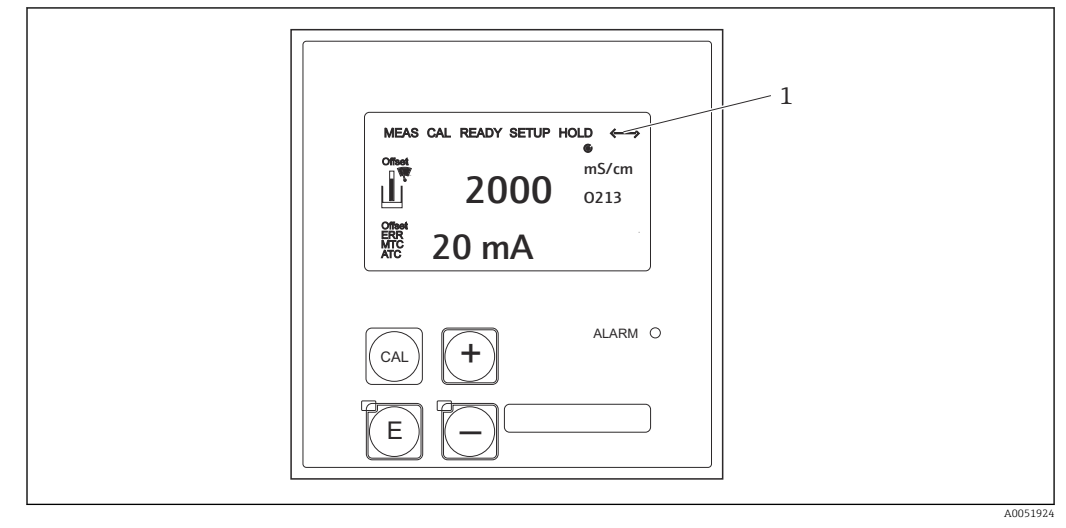

 *3 Interface do usuário*

*1 Símbolo de exibição para comunicação ativa através da interface PROFIBUS*

Explicação da atribuição de teclas e símbolos:

‣ Use as instruções de operação.

Instruções de operação para Smartec CLD132, BA00207C  $\sqrt{2}$ 

m

Instruções de operação para Smartec CLD134, BA00401C

## 6.2 Operação através do FieldCare ou DeviceCare

O Fieldcare é a ferramenta de gerenciamento de ativos industriais baseada em FDT da Endress+Hauser. Ele pode configurar todos os equipamentos de campo inteligentes em sua indústria e ajuda você a gerenciá-los. Ao usar informações de status, ele também oferece um meio simples e eficaz de monitorar os equipamentos.

- Compatível com PROFIBUS
- Compatível com múltiplos equipamentos da Endress+Hauser
- Compatível com todos os equipamentos de terceiros que estejam em conformidade com o padrão FDT, por ex., sistemas de E/S, acionamento, sensores
- Garante a funcionalidade total de todos os equipamentos com DTMs
- Oferece operação de perfil genérico para equipamentos fieldbus de terceiros que não possuem um DTM de fornecedor

DeviceCare é a ferramenta desenvolvida pela Endress+Hauser para a configuração dos equipamentos Endress+Hauser. Todos os equipamentos inteligentes em uma indústria podem ser configurados através de uma conexão ponto a ponto ou ponto a barramento.

Consulte as instruções de operação para obter uma descrição da instalação. m

FieldCare/DeviceCare, BA00027S

## <span id="page-14-0"></span>7 Integração do sistema

## 7.1 Modelo de bloco PROFIBUS PA/DP

Na configuração PROFIBUS, todos os parâmetros de equipamento são categorizados de acordo com suas propriedades e tarefas funcionais e costumam ser atribuídos a três blocos diferentes. Um bloco pode ser considerado um contêiner no qual os parâmetros e funções associadas estão contidos (consulte ).

Um equipamento PROFIBUS possui os seguintes tipos de bloco:

- Um bloco físico (bloco de equipamento)
	- O bloco físico contém todos os recursos específicos para o respectivo equipamento.
- Um ou mais blocos transdutores Os blocos transdutores contêm todos os parâmetros de medição e específicos para o equipamento. Os princípios de medição (por ex. condutividade, temperatura) são representados nos blocos transdutores de acordo com a especificação PROFIBUS Profile 3.0.
- Um ou mais blocos de função (bloco de função)

Um bloco de função contém as funções de automação do equipamento. O transmissor contém blocos de entrada analógica que podem ser usados para dimensionar os valores medidos e verificar a extrapolação do valor-limite.

Diversas tarefas de automação podem ser implementadas com esses blocos. Além desses blocos, um transmissor também pode conter diversos outros blocos. Eles podem incluir, por exemplo, diversos blocos de função de entrada analógica se mais de uma variável de processo for fornecida pelo transmissor.

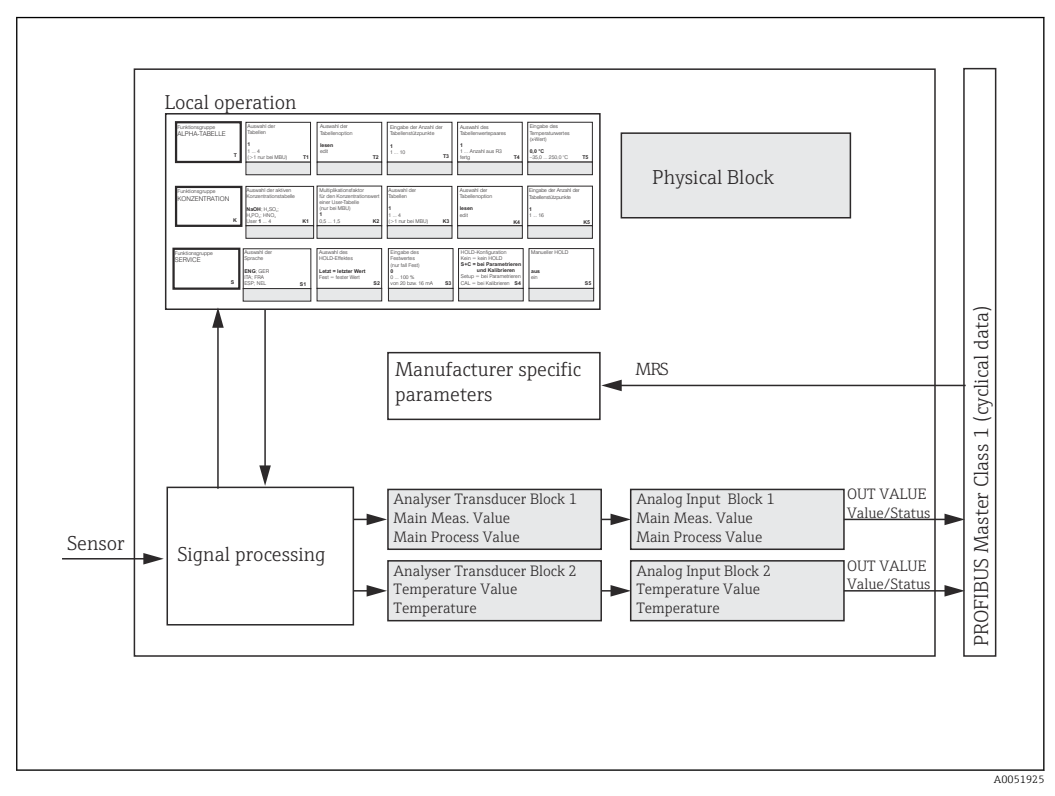

 *4 Modelo de bloco (cinza = blocos de perfil)*

### 7.1.1 Bloco físico (bloco de equipamento)

O bloco físico contém todos os dados que identificam individualmente e caracterizam o equipamento. É uma versão eletrônica de uma etiqueta de identificação no transmissor. Os parâmetros dos blocos físicos são, por ex., tipo de equipamento, nome do equipamento, identificação do fabricante, número de série.

Outra tarefa do bloco físico é gerenciar os parâmetros gerais e funções que influenciam a execução dos demais blocos no transmissor. Sendo assim, o bloco físico é uma unidade central que também verifica o status do equipamento e influencia ou controla a operabilidade dos outros blocos e, consequentemente, a operabilidade do equipamento.

### 7.1.2 Proteção contra gravação

- Proteção contra gravação de hardware no local Você pode bloquear o equipamento no local para operações de configuração pressionando as teclas Plus e ENTER simultaneamente. Desbloqueie o equipamento pressionando as teclas CAL e MINUS.
- Proteção contra gravação de hardware via PROFIBUS

O parâmetroHW\_WRITE\_PROTECTION indica o status da proteção contra gravação do hardware. Os seguintes status são possíveis:

1: Proteção contra gravação no hardware habilitada, os dados do equipamento não podem ser substituídos

0: Proteção contra gravação no hardware desabilitada, os dados do equipamento podem ser substituídos

• Proteção contra gravação

Também é possível definir a proteção contra gravação de software para evitar que todos os parâmetros sejam substituídos aciclicamente. Para isso, faça uma entrada no parâmetro WRITE\_LOCKING.

As seguintes entradas são permitidas:

2457: Os dados do equipamento podem ser substituídos (configuração de fábrica) 0: Os dados do equipamento não podem ser substituídos

Instruções de operação para Smartec CLD132, BA00207C

### 7.1.3 Parâmetro LOCAL\_OP\_ENABLE

Use esse parâmetro para permitir ou bloquear a operação local no equipamento.

Os seguintes valores são possíveis:

• 0: Desativado

A operação local está bloqueada. Só é possível alterar este status por meio do barramento. O código 9998 é exibido na operação local. O transmissor se comporta da mesma forma que com a proteção contra gravação de hardware por meio do teclado.

• 1: Ativado.

A operação local está ativa. No entanto, os comandos do mestre têm prioridade mais alta do que os comandos no local.

Se a comunicação falhar por mais de 30 segundos, a operação local será automaticamente ativada.

Se a comunicação falhar enquanto a operação local estiver bloqueada, o equipamento voltará imediatamente ao estado bloqueado quando a comunicação estiver funcionando novamente.

### 7.1.4 Parâmetro PB\_TAG\_DESC

Você pode configurar o número específico do cliente (número TAG) via:

- Operação local no campo de menu I2 (grupo de funções INTERFACE) ou via
- Parâmetro PROFIBUSTAG\_DESC do bloco físico.

Se você alterar o número tag por meio de uma das duas opções, a mudança também poderá ser vista imediatamente no outro local.

### 7.1.5 Parâmetro FACTORY\_RESET

Usando o parâmetro FACTORY RESET, você pode redefinir os seguintes dados:

- 1 Todos os dados para os valores padrão PNO
- 2506 Partida a quente do transmissor
- 2712 Endereço do barramento
- 32768 Dados de calibração
- 32769 Dados de configuração

Usando a operação local, você pode redefinir todos os dados para as configurações de fábrica ou excluir os dados do sensor no campo de menu S10 (grupo de funções SERVICE).

### 7.1.6 Parâmetro IDENT\_NUMBER\_SELECTOR

Com este parâmetro, você pode alternar o transmissor entre três modos de operação diferentes, cada um com uma funcionalidade diferente em relação aos dados cíclicos:

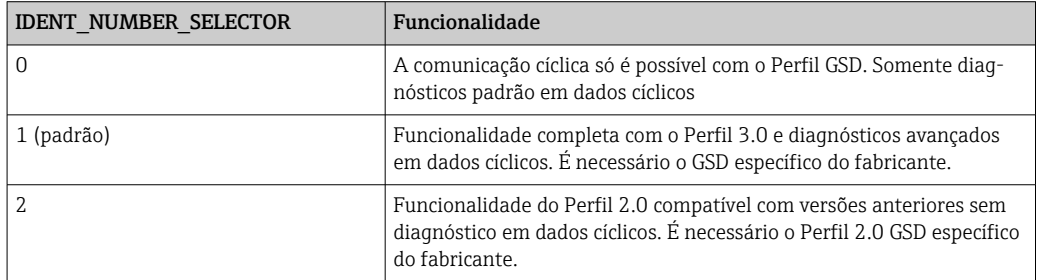

(Consulte também a tabela sobre arquivos mestres do equipamento ).

### 7.1.7 Bloco de entrada analógica (bloco de função)

No bloco de função de entrada analógica, as variáveis de processo (condutividade e temperatura) são preparadas em termos de instrumentação e controle pelo bloco de transdutores para as funções de automação subsequentes (por ex. dimensionamento, processamento de valor limite). Dois blocos de função de entrada analógica são fornecidos para o transmissor com PROFIBUS.

#### 7.1.8 Processamento de sinal

A seguir, há um diagrama esquemático da estrutura interna de um bloco de função de entrada analógica:

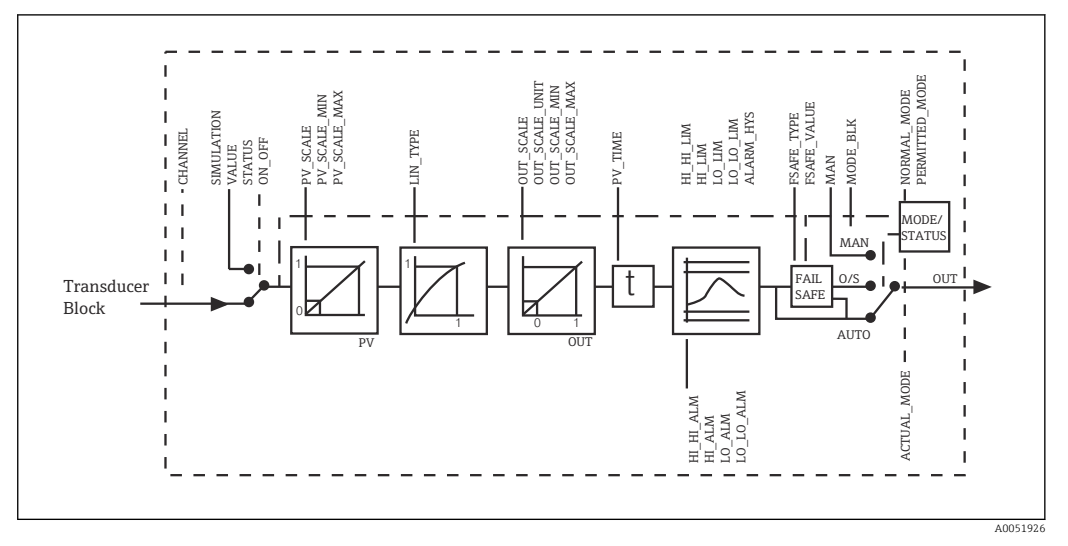

 *5 Estrutura interna esquemática de um bloco de função de entrada analógica*

O bloco de função de entrada analógica recebe seu valor de entrada do bloco de transdutor do analisador. Os valores de entrada são atribuídos permanentemente ao bloco de função de entrada analógica:

- Valor do processo principal Bloco de função de Entrada Analógica 1 (AI 1)
- Temperatura Bloco de função de Entrada Analógica 2 (AI 2)

### 7.1.9 SIMULATE

No grupo de parâmetros SIMULATE, você pode substituir o valor de entrada por um valor de simulação e ativar a simulação. Ao especificar o status e o valor da simulação, você pode testar a resposta do sistema de automação.

### 7.1.10 PV\_FTIME

No parâmetro PV FTIME, você pode amortecer o valor de entrada convertido (valor primário = PV) especificando um filtro. Se for especificado um tempo de 0 segundos, o valor de entrada não será amortecido.

### 7.1.11 MODE\_BLK

O grupo de parâmetros**MODE\_BLK** é usado para selecionar o modo de operação do bloco de função de entrada analógica. Ao selecionar o modo de operaçãoMAN (manual), você pode especificar diretamente o valor de saídaOUT e o status OUT.

As funções e parâmetros mais importantes do bloco de entrada analógica estão listados abaixo.

Resumo tabular das funções do bloco de entrada analógica: .

### 7.1.12 Seleção do modo de operação

O modo de operação é definido usando o grupo de parâmetros MODE\_BLK. O bloco de função de entrada analógica suporta os seguintes modos de operação:

- AUTO(Modo automático)
- MAN(Modo manual)
- O/S(Fora de operação)

### 7.1.13 Seleção de unidades

É possível alterar a unidade do sistema para um dos valores medidos através do Fieldcare no bloco de entrada analógica.

A alteração da unidade no bloco de entrada analógica inicialmente não tem efeito sobre o valor medido transmitido ao PLC. Isso garante que uma mudança repentina não afete o controle subsequente. Se você deseja que a alteração da unidade afete o valor medido, é necessário usar o Fieldcare para ativar a função SET\_UNIT\_TO\_BUS.

Outra maneira de alterar a unidade é usar os parâmetros PV SCALEeOUT SCALE.

### 7.1.14 OUT

O valor de saídaOUT é comparado com os limites de aviso e de alarme (por ex., HI LIM, LO LIM) que podem ser inseridos por meio de diversos parâmetros. Se um desses valoreslimite for violado, um alarme de processo de valor-limite (por ex., HI\_ALM, LO\_ALM) será acionado.

### 7.1.15 OUT Status

O status do grupo de parâmetrosOUT é usado para relatar o status do bloco de função de entrada analógica e a validade do valor de saída OUT para os blocos de função posteriores. Os seguintes valores de status podem ser exibidos:

- GOOD\_NON\_CASCADE
- O valor de saídaOUT é válido e pode ser usado para processamento posterior. • UNCERTAIN
	- O valor de saídaOUT somente pode ser usado para continuidade do processamento até um ponto limitado.
- BAD

O valor de saídaOUT é inválido. Isso ocorre quando o bloco de função de entrada analógica é alternado para o modo de operaçãoO/S ou no caso de falhas graves ( e mensagens de erro do sistema ou do processo nas instruções de operação).

Além das mensagens de erro internas do equipamento, outras funções do equipamento influenciam o status do valor OUT:

- Espera automática
- SeHold for ativado, o status OUT é definido paraBAD não específico (0x00).
- Calibração

Durante a calibração, o status OUT é definido comoUNCERTAIN valor de calibração do sensor (0x64) (mesmo quando a espera está ativada).

### 7.1.16 Simulação da entrada/saída

Você pode usar diversos parâmetros do bloco de função de entrada analógica para simular a entrada e a saída do bloco de função:

#### Simulação da entrada do bloco de função de entrada analógica

- ► Usando o grupo de parâmetros **SIMULATION**, você pode especificar o valor de entrada (valor medido e status).
	- Uma vez que o valor de simulação passa por todo o bloco de função, todos os ajustes de parâmetro do bloco podem ser verificados.

#### Simulação da saída do bloco de função de entrada analógica

▶ Defina o modo de operação no grupo de parâmetrosMODE\_BLK comoMAN e especifique diretamente o valor de saída necessário no parâmetro OUT.

### 7.1.17 Simulação do valor medido na operação local

Para a simulação do valor medido na operação local, o statusUNCERTAIN - valor simulado é transferido para os blocos de função. Isso aciona o mecanismo de segurança nos blocos de saída analógica.

### 7.1.18 Modo de segurança (FSAFE\_TYPE)

Se um valor de entrada ou valor de simulação tiver o status (BAD), o bloco de função de entrada analógica continuará a operar no modo de segurança definido no parâmetro FSAFE\_TYPE.

O parâmetroFSAFE\_TYPE oferece o seguinte modo de segurança:

• FSAFE\_VALUE

O valor especificado no parâmetroFSAFE\_VALUE é usado para continuidade do processamento.

• LAST\_GOOD\_VALUE

O último valor válido é usado para continuidade do processamento.

#### • WRONG\_VALUE

O valor atual é usado para continuidade do processamento independentemente do status BAD. A configuração de fábrica é o valor padrão (FSAFE\_VALUE) com o valor 0.

O modo de segurança também é ativado se o bloco de função de entrada analógica for ajustado para o modo de operação O/S.

#### 7.1.19 Redimensionamento do valor de entrada

No bloco de função de entrada analógica o valor de entrada ou a faixa de entrada podem ser dimensionados de acordo com as especificações de automação.

#### Exemplo:

- A unidade do sistema no bloco transdutor é °C.
- $\bullet$  A faixa de medição do equipamento é -10 para 150 °C.
- A faixa de saída em relação ao sistema de automação deve ser 14 °F ... 302 °F.
- O valor medido do bloco transdutor (valor de entrada) é redimensionado linearmente através do dimensionamento da entradaPV\_SCALE para a faixa de saída desejada OUT\_SCALE.
- Grupo de parâmetros PV\_SCALE PV\_SCALE\_MIN (V1H0) -10 PV\_SCALE\_MAX (V1H1) 150
- Grupo de parâmetros OUT\_SCALE OUT SCALE MIN (V1H3) 14 OUT SCALE MAX (V1H4) 302 OUT UNIT (V1H5) [°F]

Isso significa que, por exemplo, para um valor de entrada de 25 °C usando o parâmetro OUT, é emitido um valor de 77 °F.

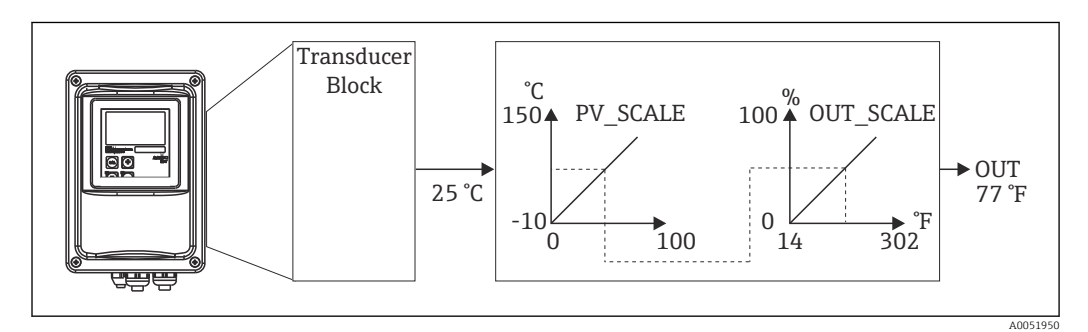

 *6 Dimensionamento do valor de entrada no bloco de função de entrada analógica*

#### 7.1.20 Valores limites

Você pode definir dois limites de aviso e dois limites de alarme para monitoramento de seu processo. O status do valor medido e os parâmetros dos alarmes de valor limite são uma indicação da posição relativa do valor medido. Também é possível definir uma histerese de alarme para evitar alterações frequentes nos sinalizadores de valor-limite e a ativação/ desativação frequente de alarmes. Os valores limites baseiam-se no valor de saída OUT. Se o valor de saídaOUT exceder ou ficar abaixo dos valores-limite definidos, o sistema de automação sinaliza um alarme através dos alarmes de processo de valor-limite (veja abaixo).

Os seguintes valores limite podem ser definidos:

- HI\_LIM, HI\_HI\_LIM
- LO\_LIM, LO\_LO\_LIM

#### 7.1.21 Detecção e processamento de alarmes

Os alarmes de processo de valor limite são gerados pelo bloco de função de entrada analógica. O status dos alarmes de processo de valor-limite é informado ao sistema de automação pelos seguintes parâmetros:

- HI\_ALM, HI\_HI\_ALM
- LO\_ALM, LO\_LO\_ALM

## <span id="page-20-0"></span>7.2 Troca cíclica de dados

A troca de dados cíclicos é usada para transmitir os valores medidos durante a operação.

### 7.2.1 Módulos para o telegrama de dados cíclicos

Para o telegrama de dados cíclicos, o transmissor fornece os seguintes módulos como dados de entrada (dados do transmissor para o PLC) (consulte também o modelo de bloco ):

- Main Process Value
	- Este byte transfere o valor primário.
- Temperature
- Este byte transfere a temperatura.
- MRS Comutador da Faixa de Medição

Este byte é usado para transmitir a espera externa e a troca do conjunto de parâmetros do PLC para o transmissor.

#### Estrutura dos dados de entrada (transmissor  $\rightarrow$  PLC)

Os dados de entrada são transmitidos pelo transmissor com a seguinte estrutura:

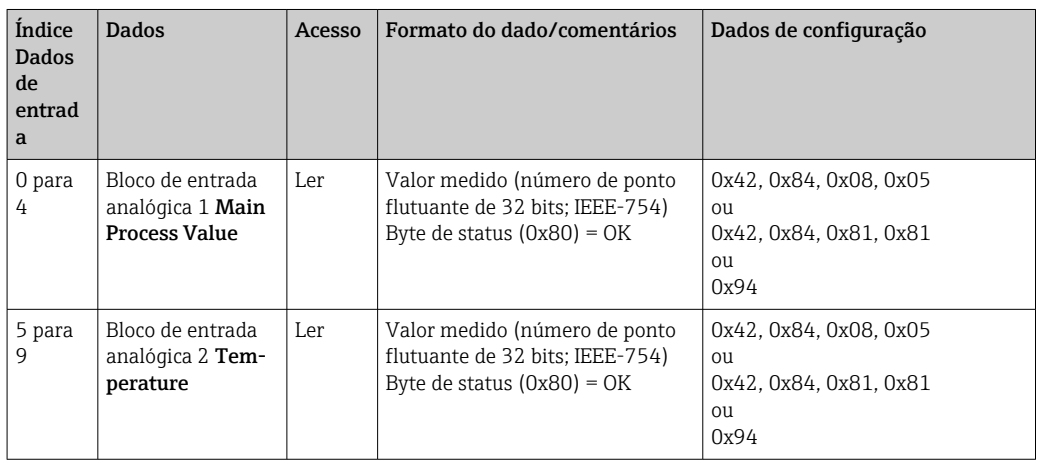

#### Estrutura dos dados de saída (PLC → transmissor)

Os dados de saída do PLC para controle do equipamento têm a seguinte estrutura:

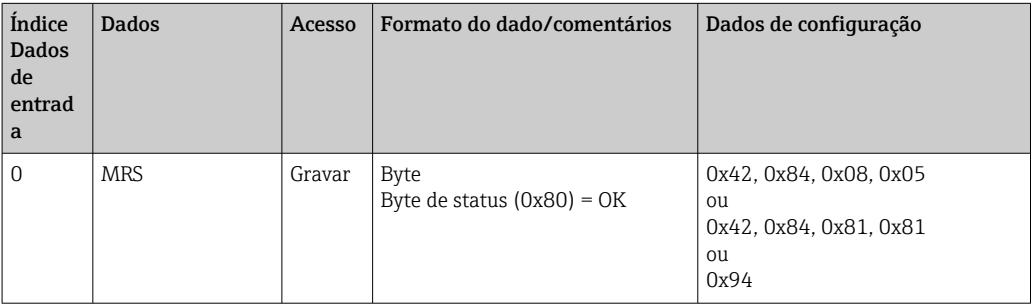

#### Número de ponto flutuante IEEE-754

O PROFIBUS processa dados em código hexadecimal e os converte em 4 bytes (8 bits cada, 4x8=32 bits).

Um número tem três componentes, de acordo com o IEEE 754:

• Sinal (S)

O sinal requer exatamente 1 bit e tem os valores 0 (+) ou 1 (-). Ele é determinado pelo bit 7 do primeiro byte de um número de ponto flutuante de 32 bits.

• Expoente

O expoente compreende os bits 6 a 0 do primeiro byte, mais o bit 7 do segundo byte (= 8 bits).

• Mantissa

Os 23 bits restantes são usados para a mantissa.

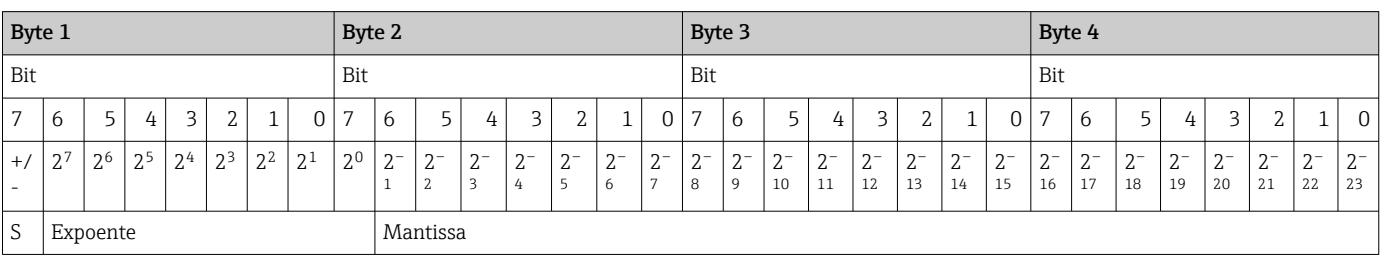

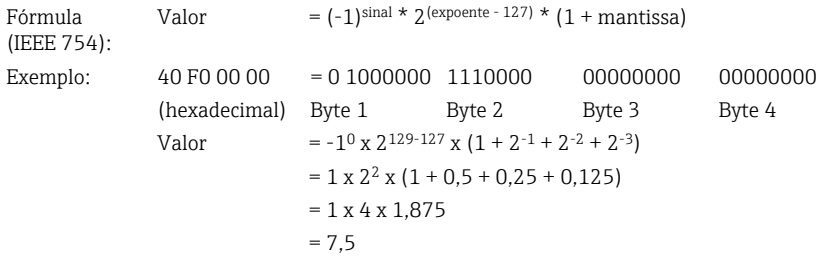

#### Explicação sobre a comutação da faixa de medição (MRS)

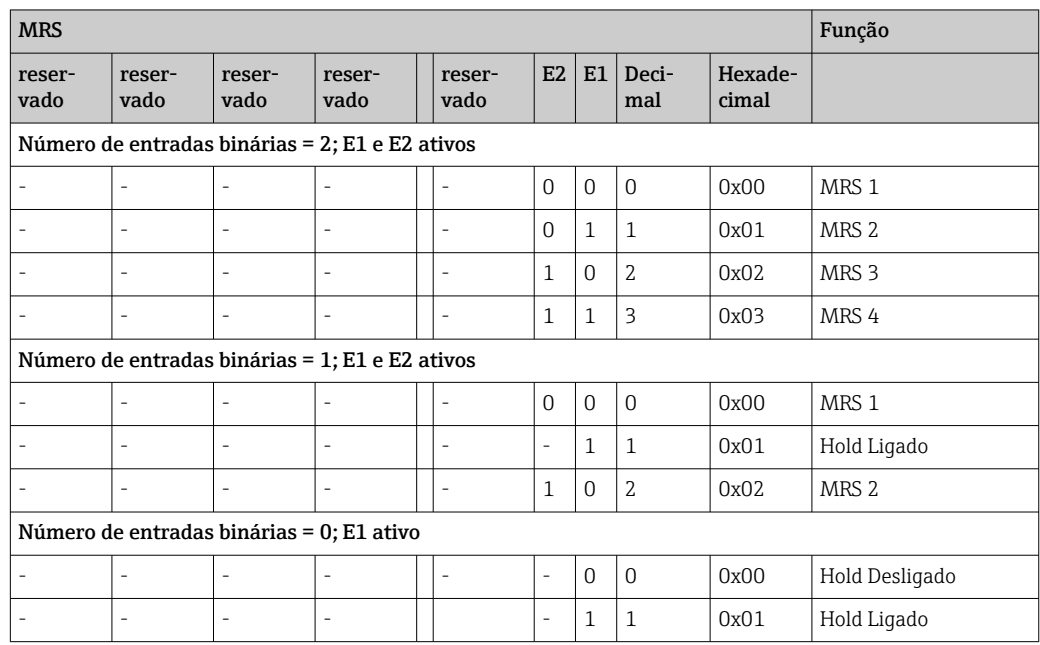

#### Customização do telegrama de dados cíclicos

Você pode personalizar o telegrama cíclico para atender melhor aos requisitos de um processo. As tabelas acima mostram o conteúdo máximo do telegrama de dados cíclicos.

Se você não desejar usar todas as variáveis de saída do transmissor, é possível usar a configuração do equipamento (CHK\_CFG) para eliminar blocos de dados individuais do telegrama cíclico por meio do software de PLC. O encurtamento do telegrama melhora a taxa de transferência de dados de um sistema PROFIBUS. Você só deve deixar ativos os blocos que serão processados posteriormente no sistema. Você pode fazer isso através de uma seleção negativa na ferramenta de configuração.

Para obter a estrutura correta do telegrama de dados cíclicos, o mestre do PROFIBUS deve enviar a identificação FREE\_PLACE (00h) para os blocos não ativos.

#### Códigos de status para o parâmetro OUT do bloco de entrada analógica

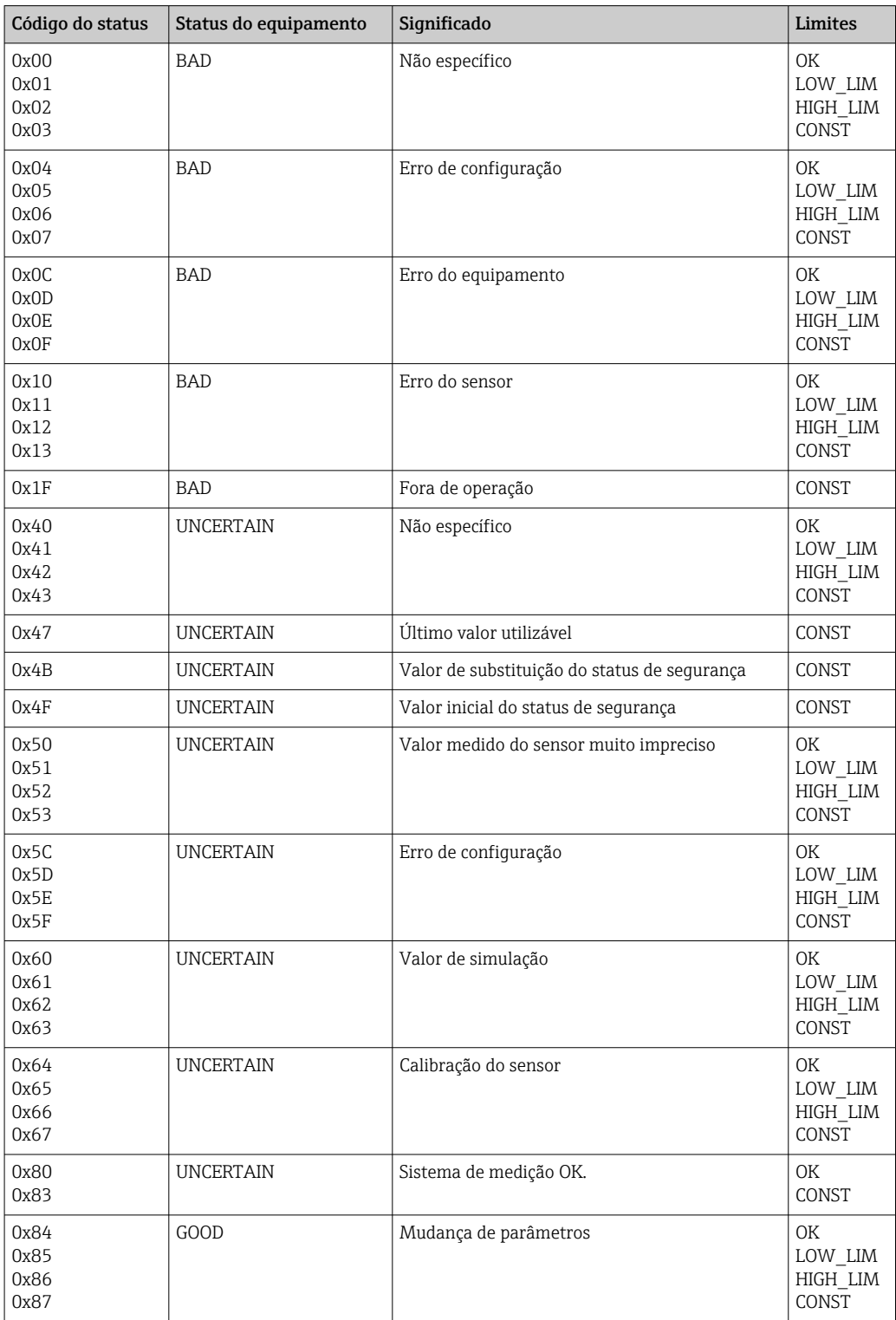

<span id="page-23-0"></span>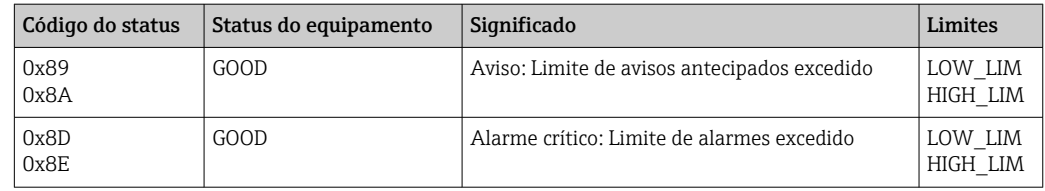

## 7.3 Troca de dados não cíclica

A troca de dados não cíclica é usada para transferir parâmetros durante o comissionamento e manutenção ou para exibir outras variáveis medidas que não estão contidas na comunicação cíclica de dados.

Em geral, é feita uma distinção entre conexões mestres de Classe 1 e Classe 2. Dependendo da implementação do transmissor, diversas conexões Classe 2 podem ser configuradas simultaneamente.

- Com o Smartec, são permitidos dois mestres Classe 2. Isso significa que dois mestres Classe 2 podem acessar o transmissor ao mesmo tempo. No entanto, você deve garantir que ambos não tentem gravar nos mesmos dados. Caso contrário, a consistência dos dados não será mais garantida.
- Quando um mestre Classe 2 lê parâmetros, ele envia um telegrama de solicitação ao transmissor especificando o endereço do equipamento, o slot/índice e o comprimento esperado do registro. O transmissor responde com o registro solicitado se ele existir e tiver o comprimento correto (bytes).
- Quando um mestre Classe 2 grava parâmetros, ele transmite o endereço do transmissor, o slot e o índice, as informações de comprimento (byte) e o registro. O transmissor reconhece esse trabalho de gravação após a conclusão. Um mestre de Classe 2 pode acessar os blocos mostrados na figura.

### 7.3.1 Tabelas de slots/índices

Os parâmetros do equipamento estão listados nas tabelas a seguir. É possível acessar esses parâmetros por meio dos números de slot e índice. Cada um dos blocos individuais contém parâmetros padrão, parâmetros de bloco e parâmetros parcialmente específicos do fabricante. Além disso, são especificadas as posições da matriz para operação via Fieldcare.

### 7.3.2 Gerenciamento do equipamento

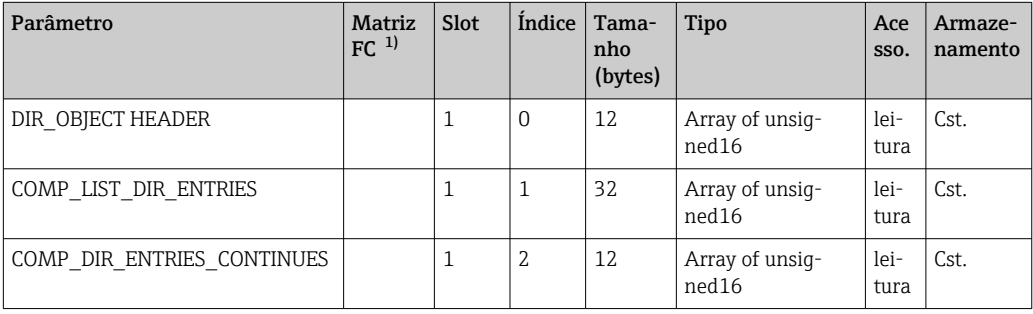

1) FC=Fieldcare

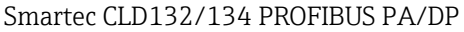

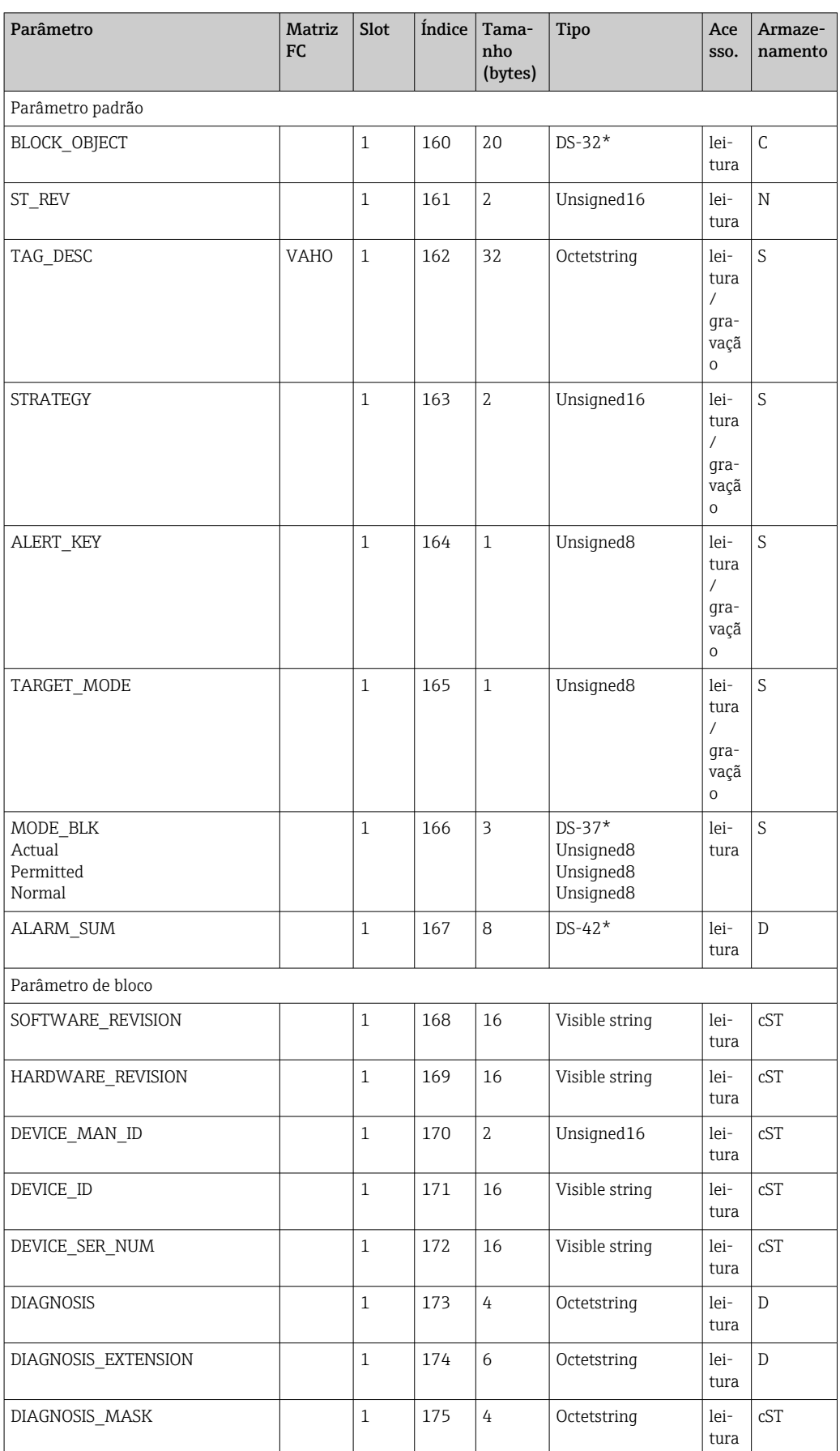

## 7.3.3 Bloco físico

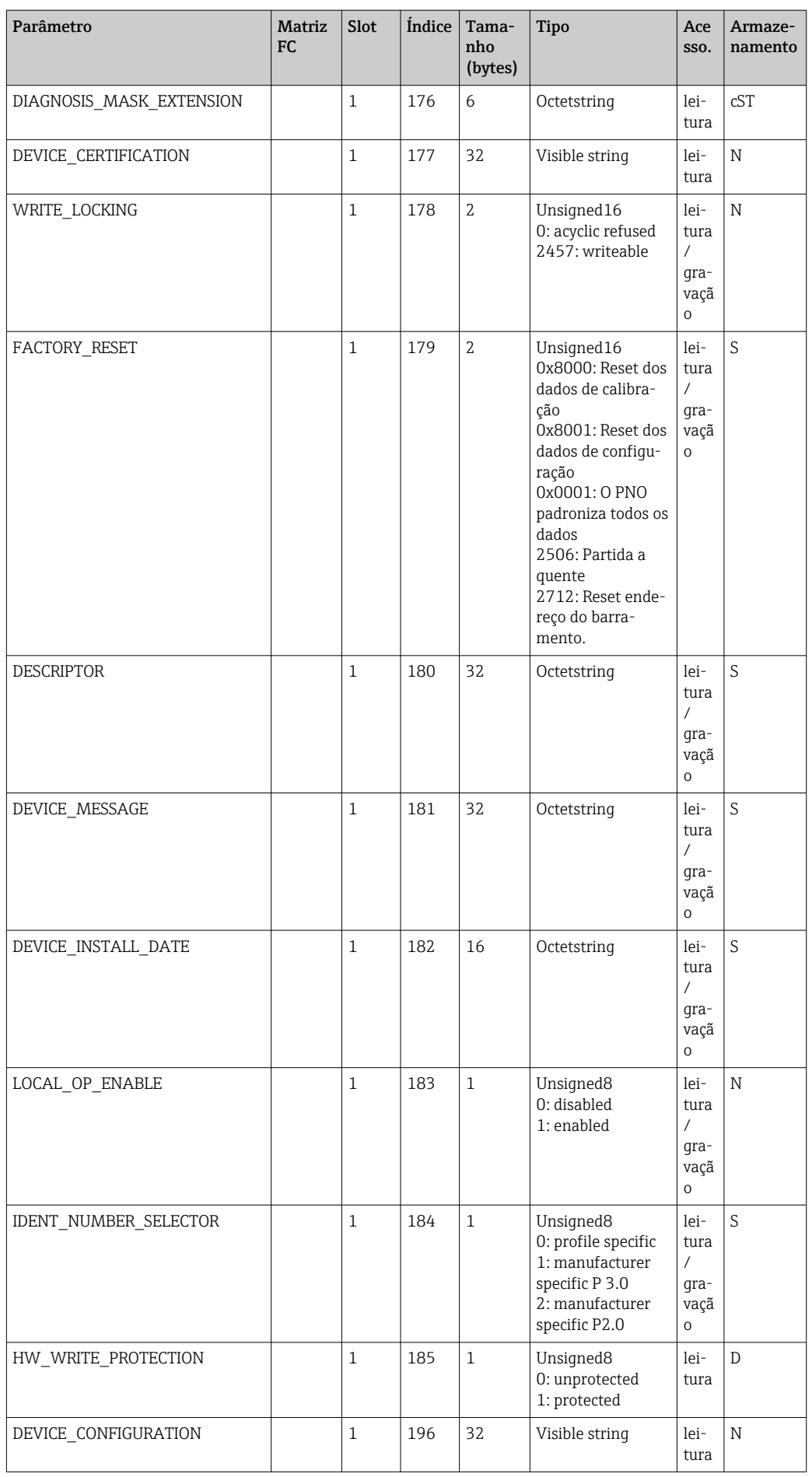

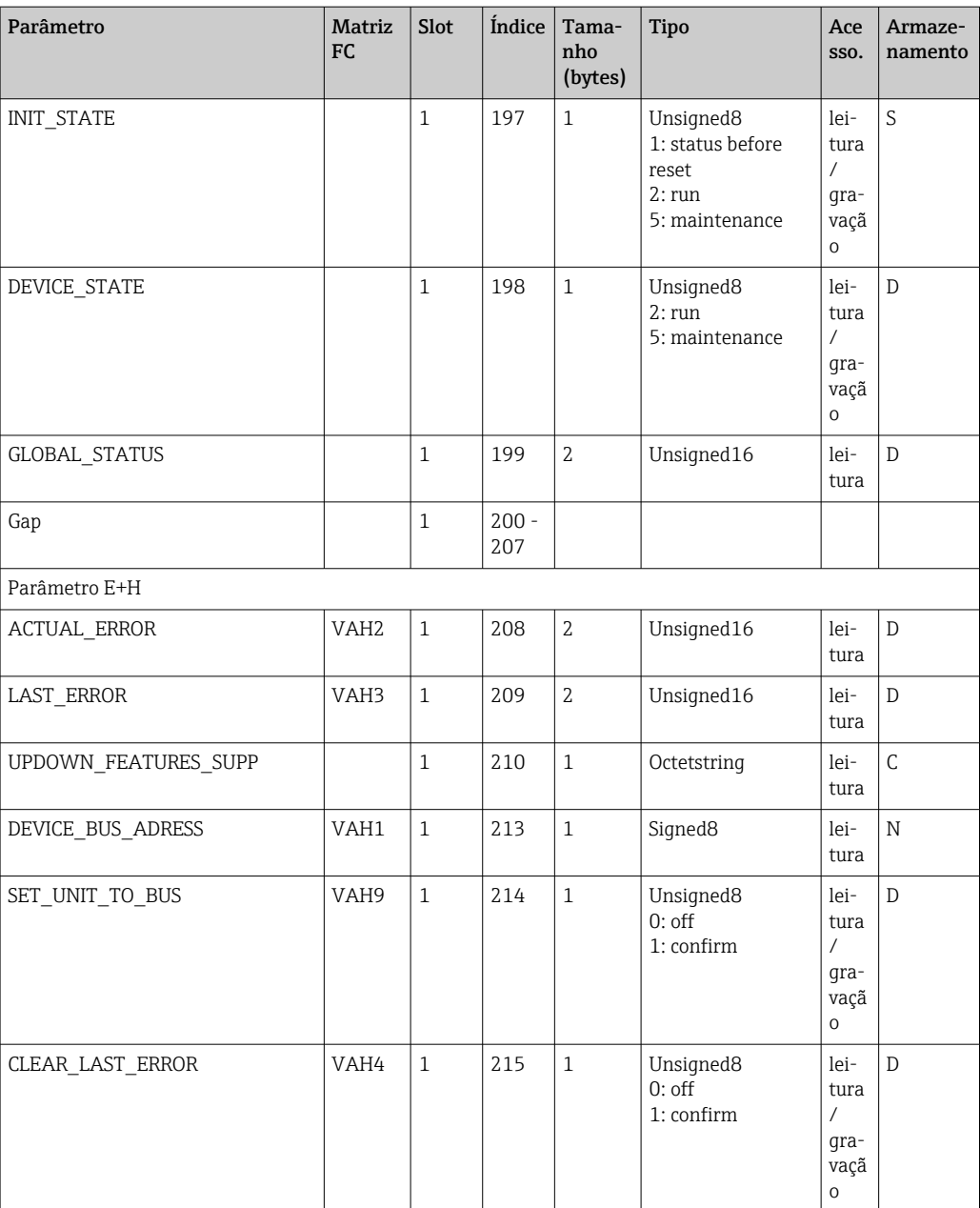

## 7.3.4 Bloco transdutor do analisador

São fornecidos dois blocos transdutores do analisador. Eles estão distribuídos nos slots 1 e 2 na seguinte ordem:

- 1. Valor de processo principal
- 2. Temperatura

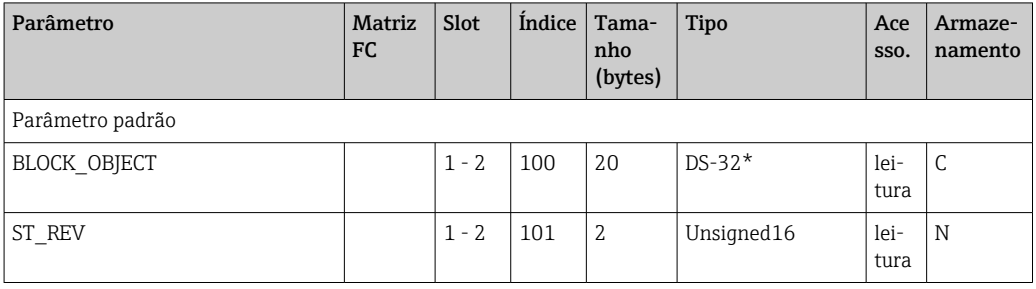

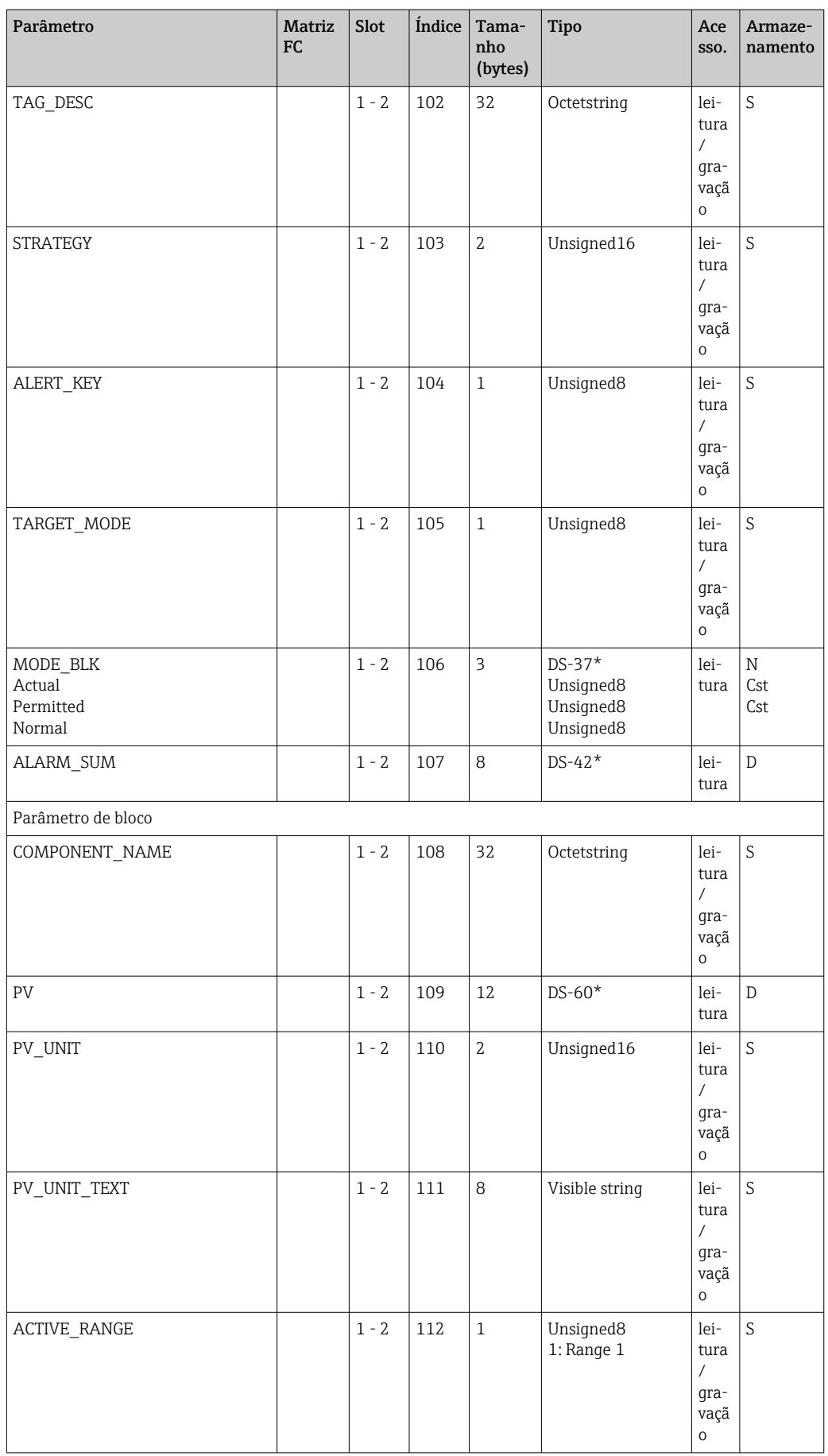

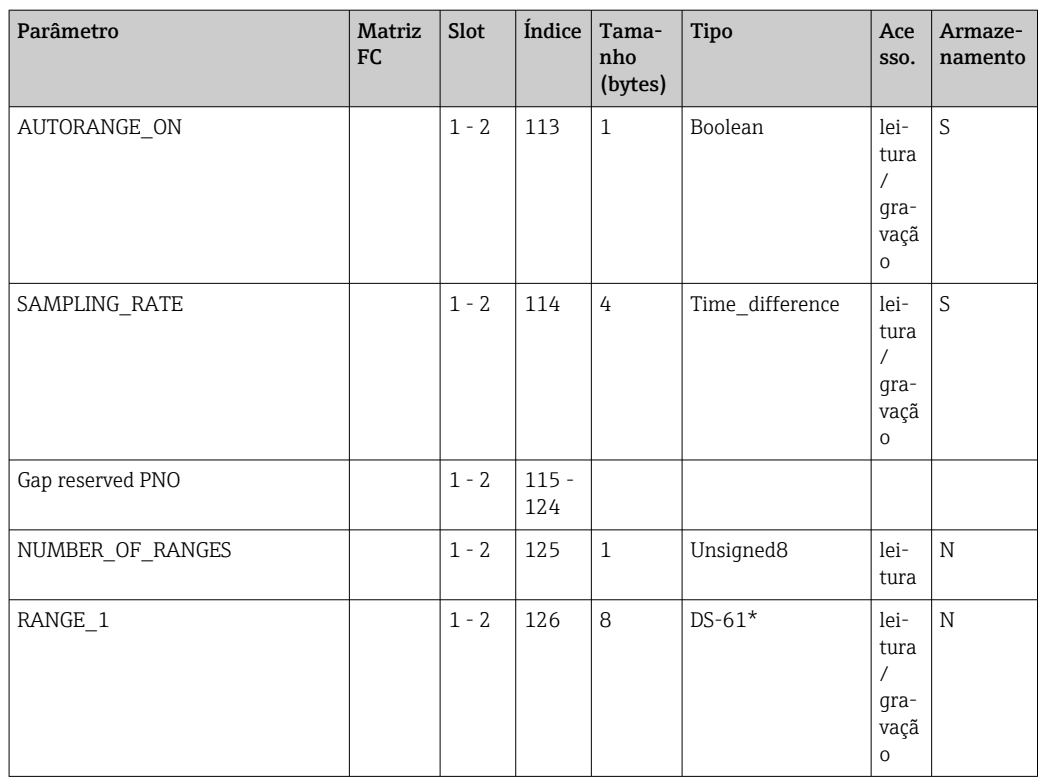

## 7.3.5 Bloco de entrada analógica

São fornecidos dois blocos de entrada analógica. Eles estão distribuídos nos slots 1 e 2 na seguinte ordem:

- 1. Valor de processo principal
- 2. Temperatura

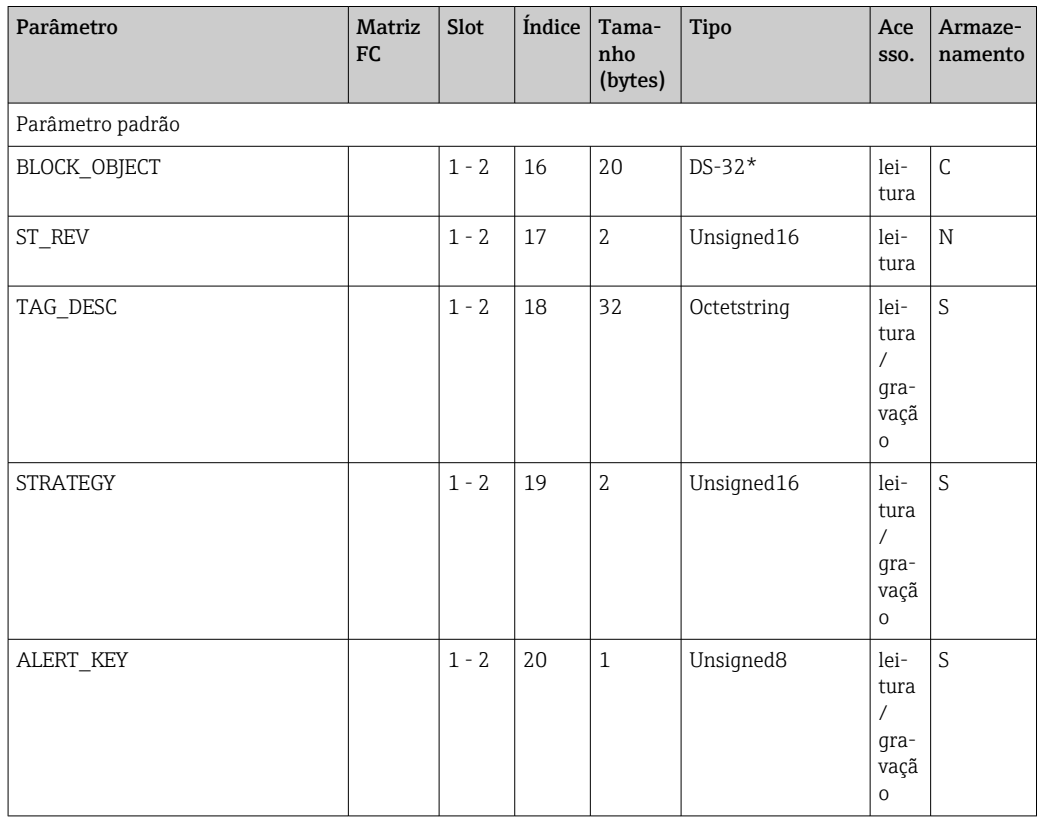

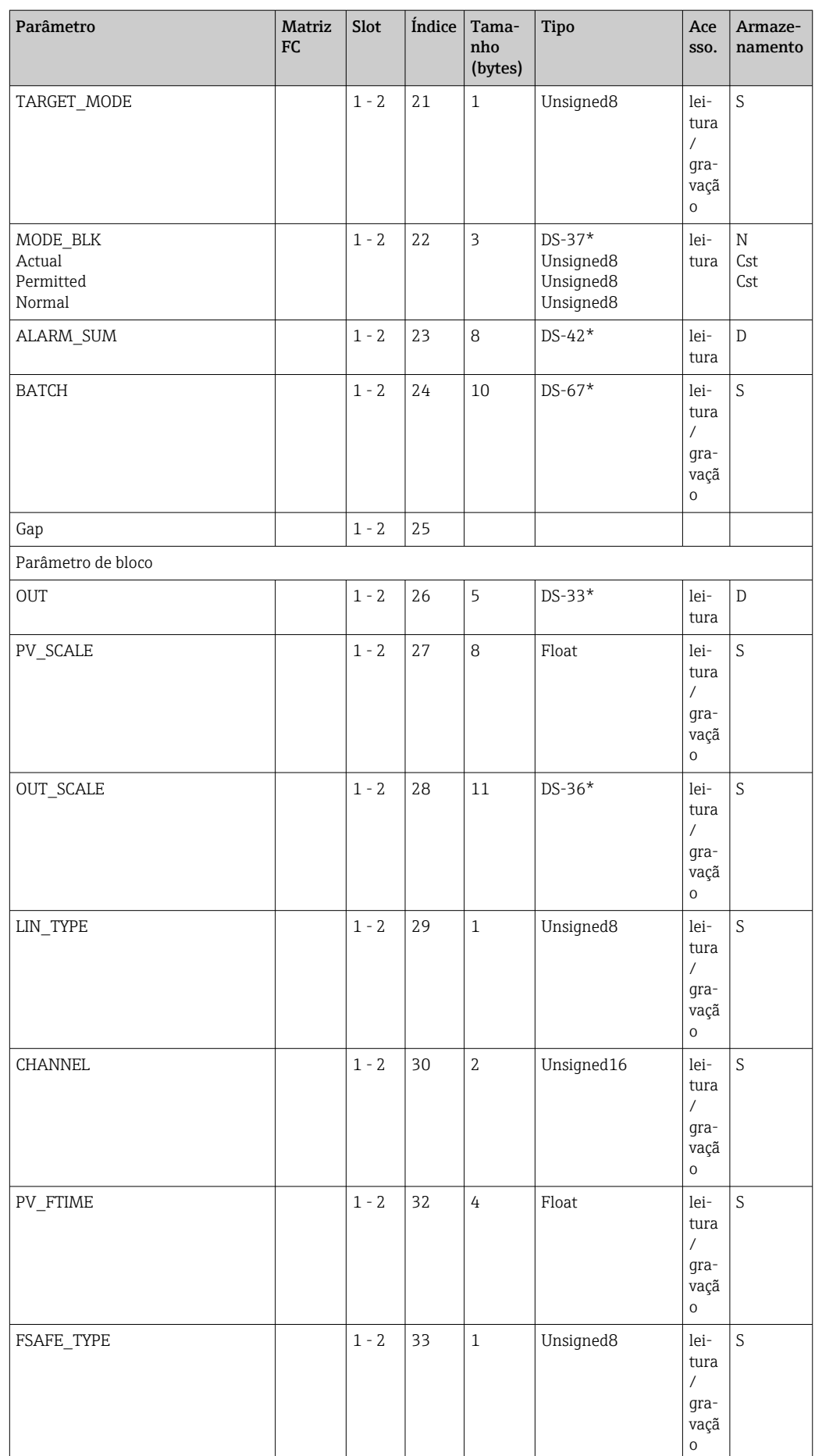

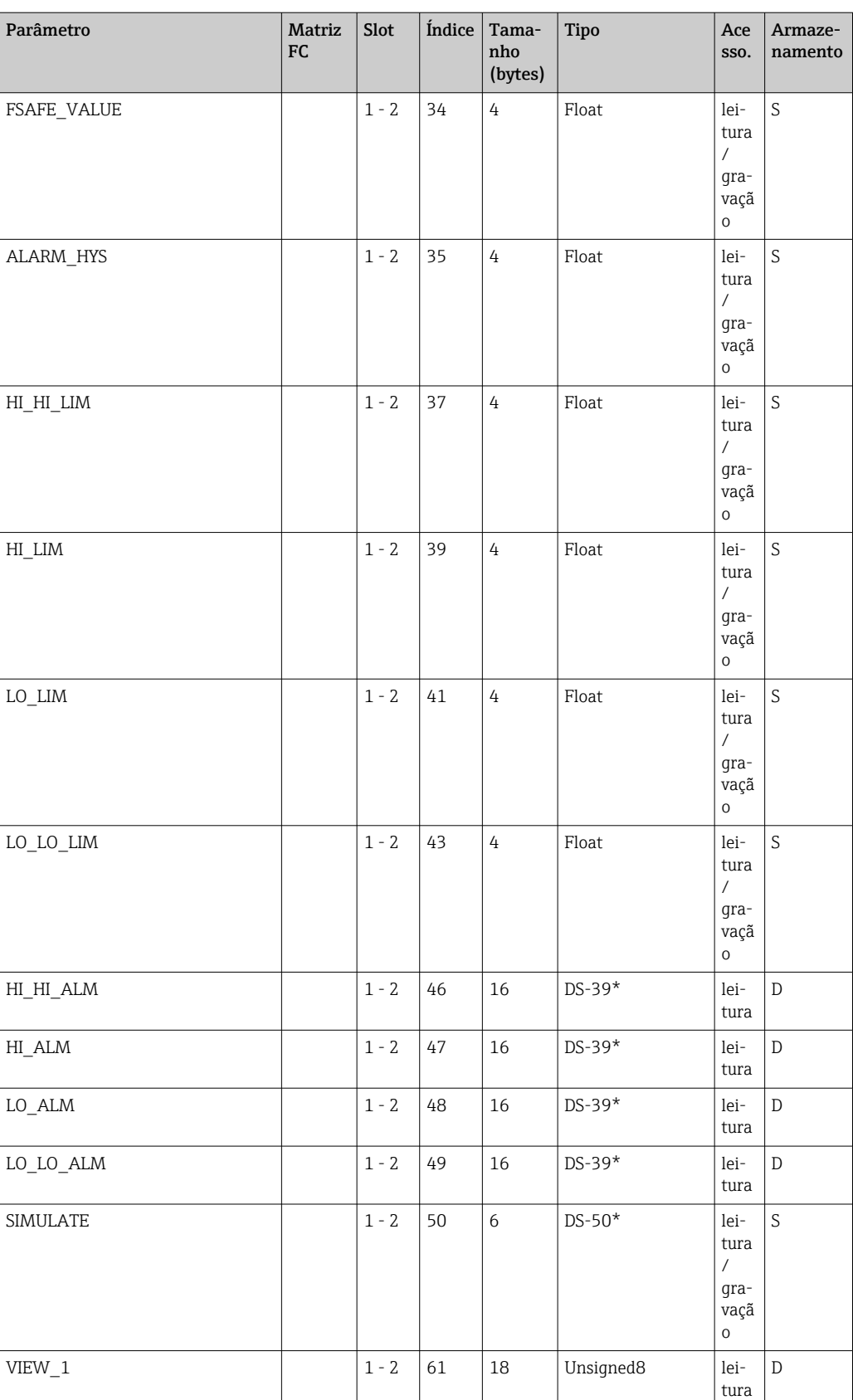

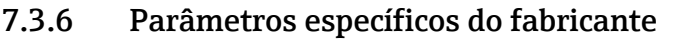

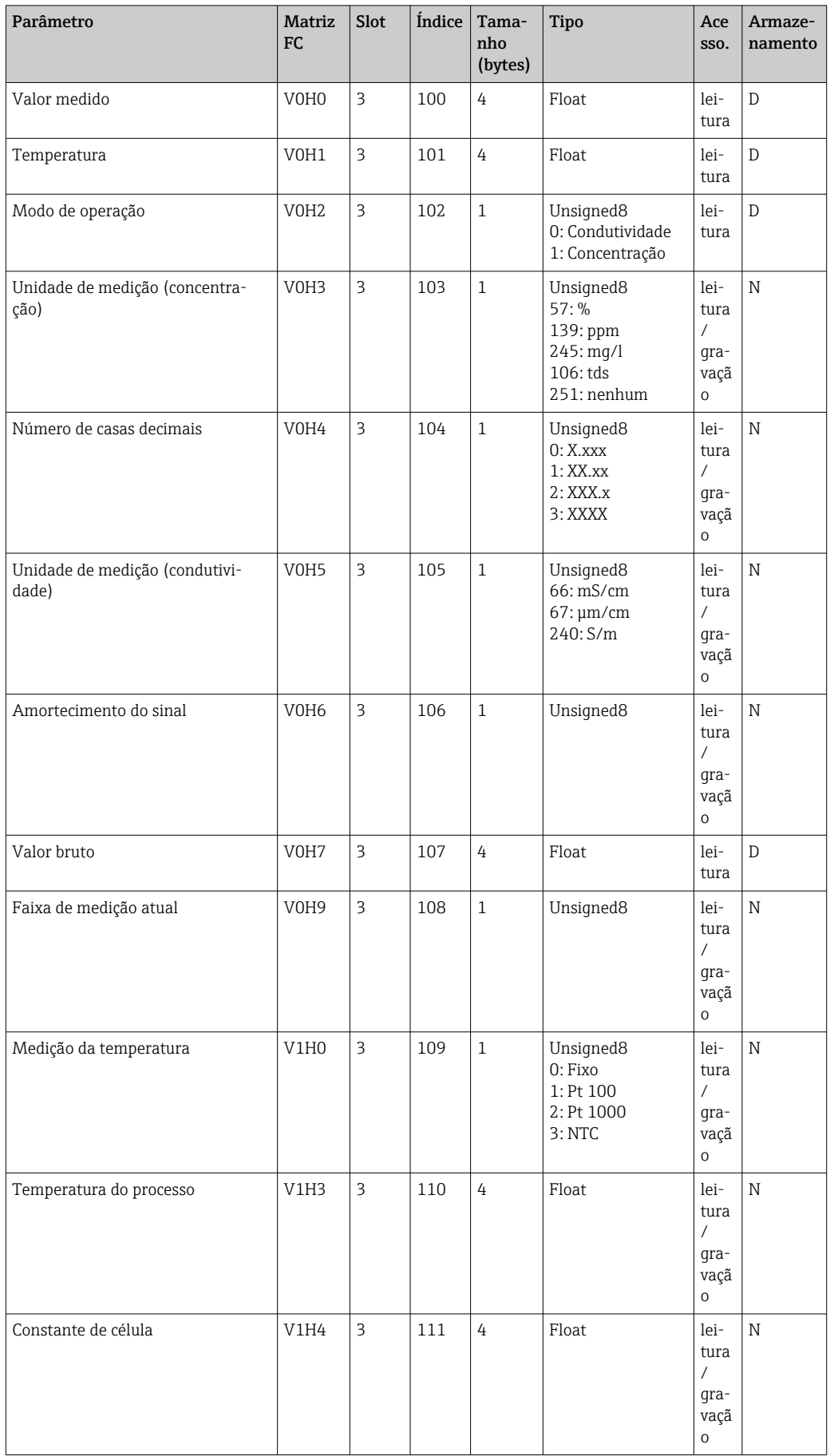

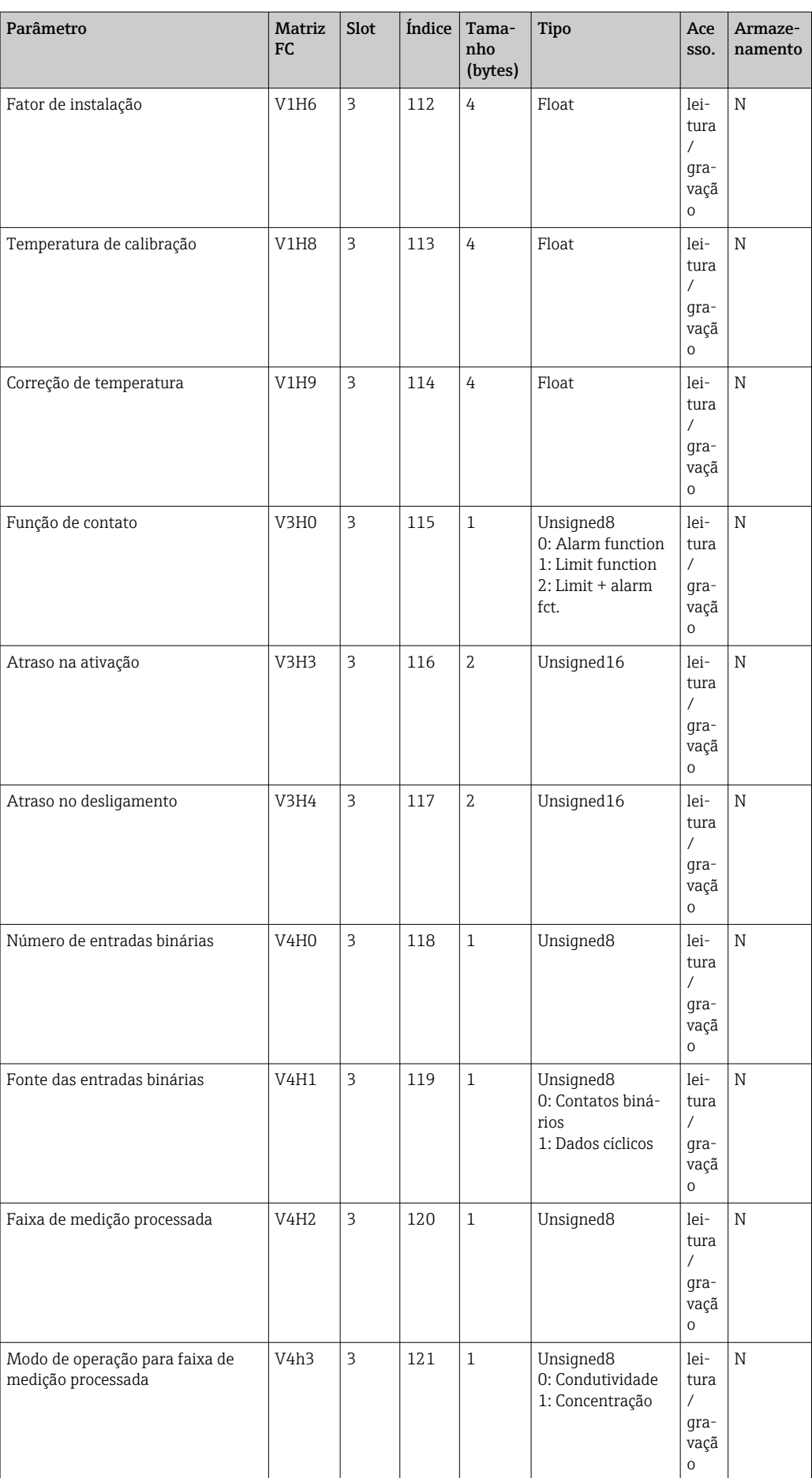

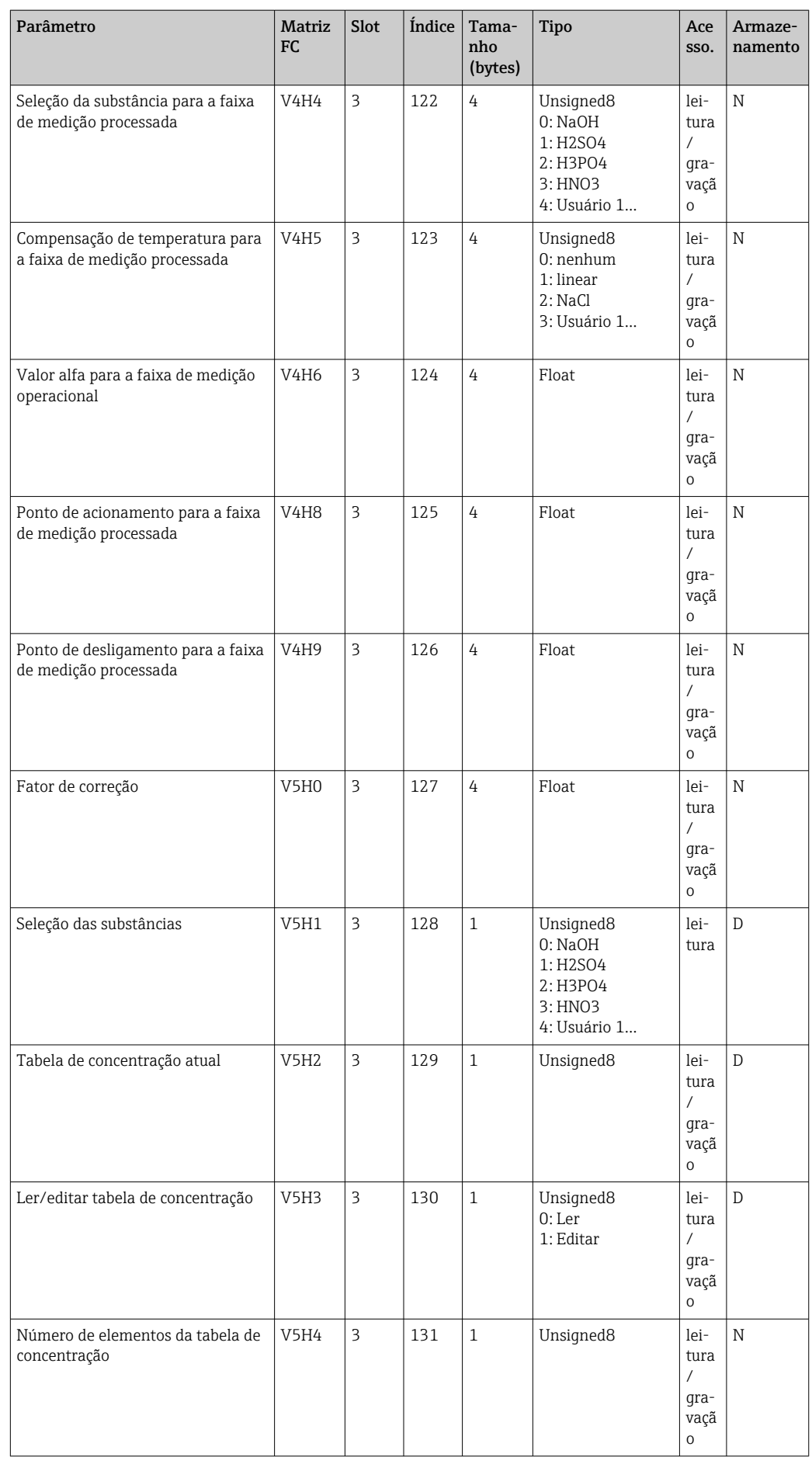

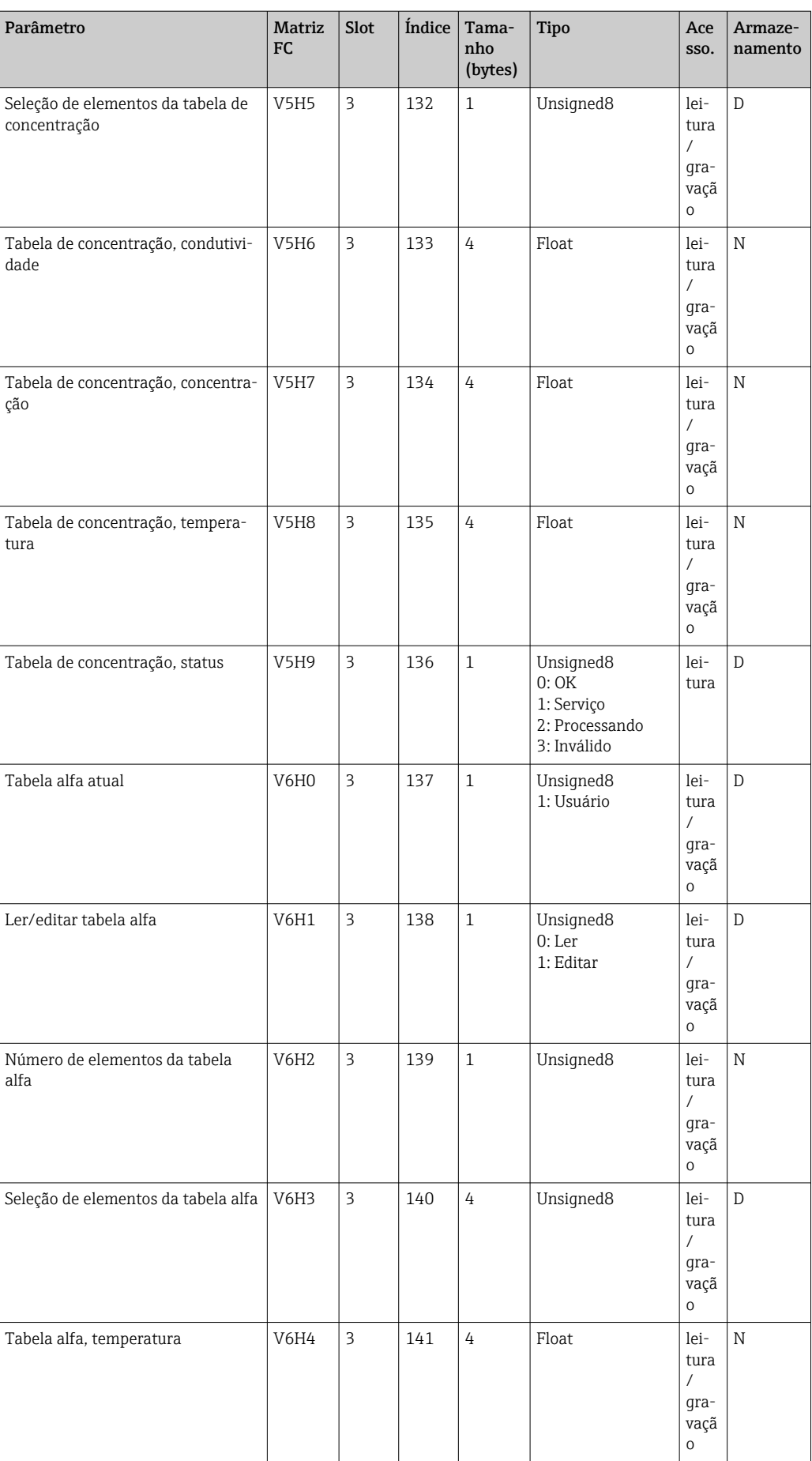

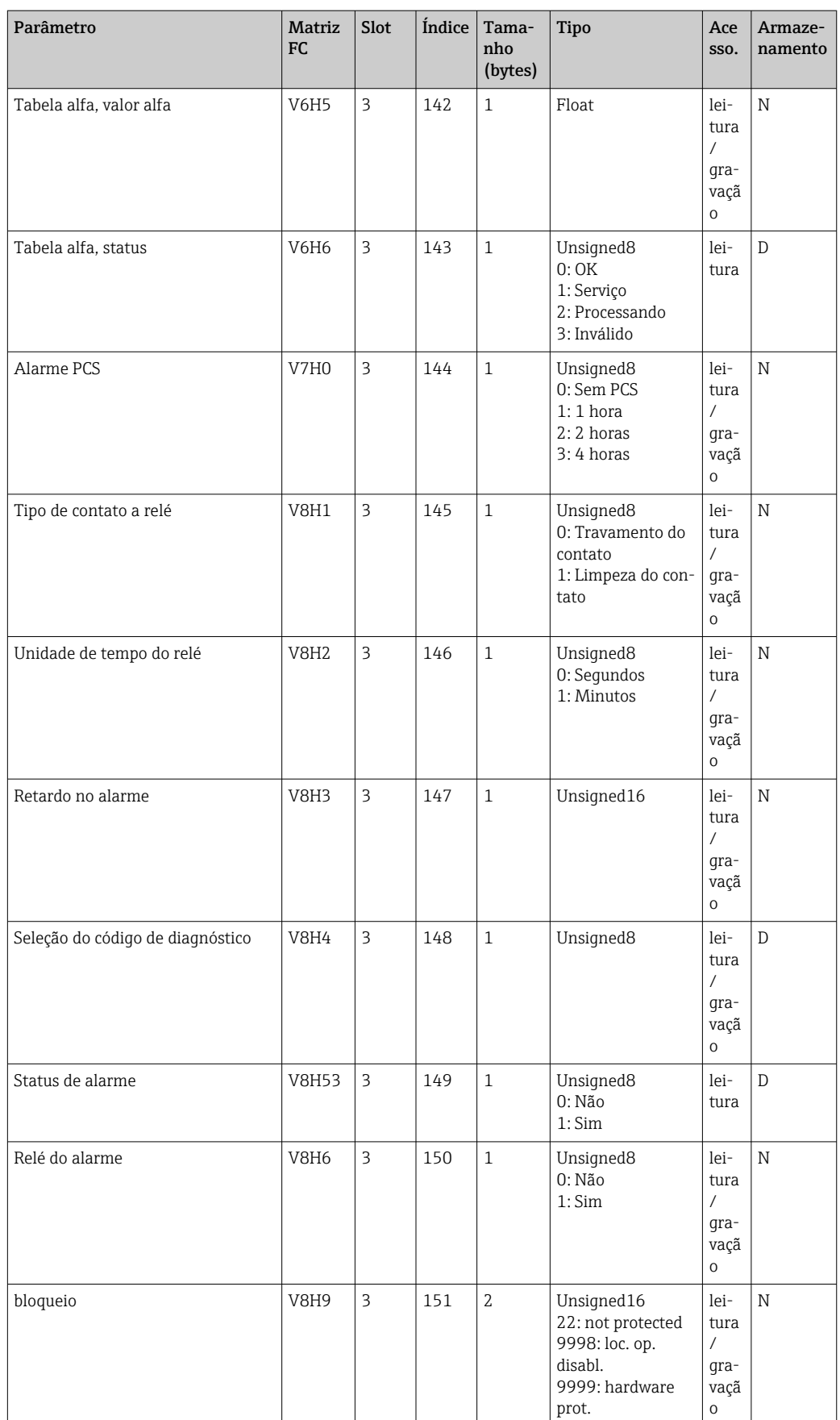

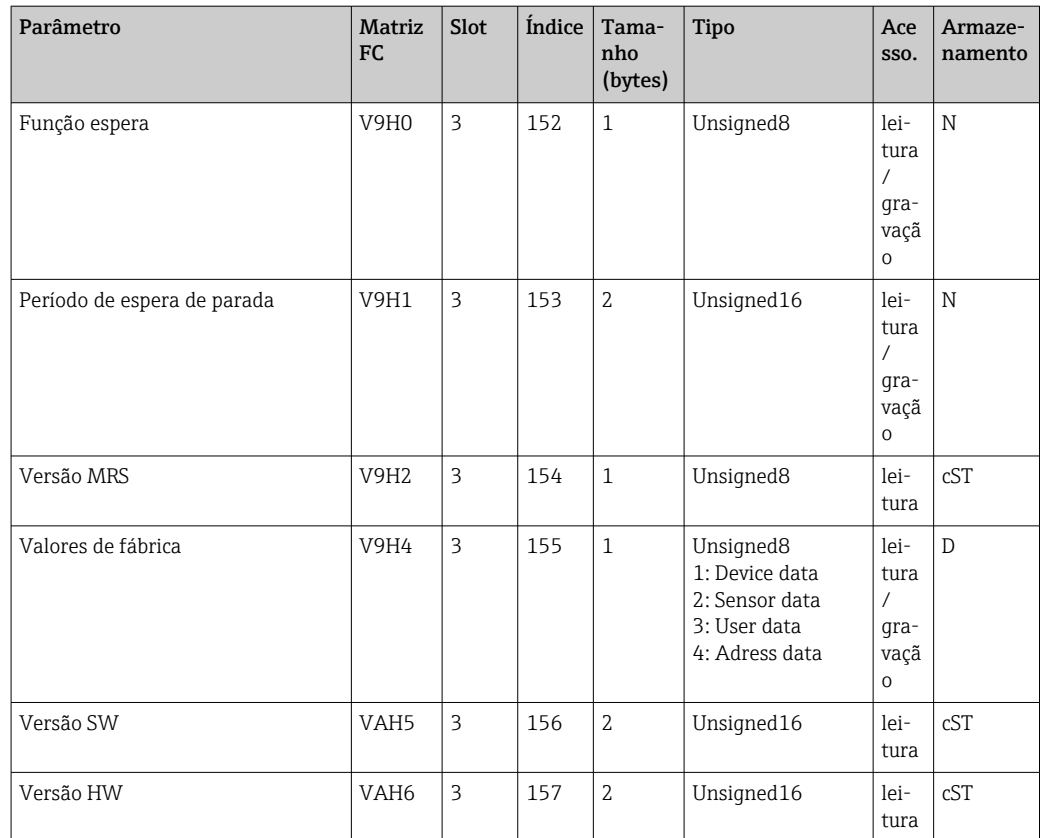

## 7.3.7 Cadeias de dados

Alguns tipos de dados na tabela de slots e índices (por exemplo, DS-33) estão marcados com um asterisco (\*). Eles são cadeias de dados estruturadas de acordo com a Especificação PROFIBUS Parte 1, Versão 3.0. Eles consistem em diversos elementos que também são endereçados por meio de um subíndice, conforme mostrado no exemplo a seguir.

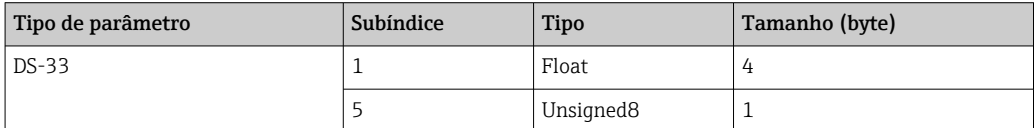

## <span id="page-37-0"></span>8 Comissionamento

## 8.1 Verificação da função

Antes de comissionar o ponto de medição, certifique-se de que todas as verificações finais foram efetuadas:

- Checklist "Pós-Instalação"
- Checklist "Pós-conexão"

## 8.2 Configuração do endereço do equipamento

O endereço deve ser sempre definido para cada equipamento PROFIBUS. O sistema de controle não reconhece o transmissor se o endereço não for configurado corretamente.

Todos os equipamentos saem de fábrica com o endereço 126. Você pode usar esse endereço para verificar o funcionamento do equipamento e para se conectar a uma rede PROFIBUS-PA. Em seguida, você precisa alterar esse endereço para poder integrar outros equipamentos.

O endereço do equipamento pode ser configurado via:

- operação local,
- o serviço PROFIBUS Set\_Slave\_Add ou
- a seletora DIL no equipamento.

Os endereços válidos do equipamento estão na faixa de 0 ... 125.  $| \cdot |$ 

Não há troca de dados cíclicos por meio do endereço 126.

Cada endereço pode ser especificado apenas uma vez em uma rede PROFIBUS.

As duas setas no display indicam a comunicação ativa com o PROFIBUS.

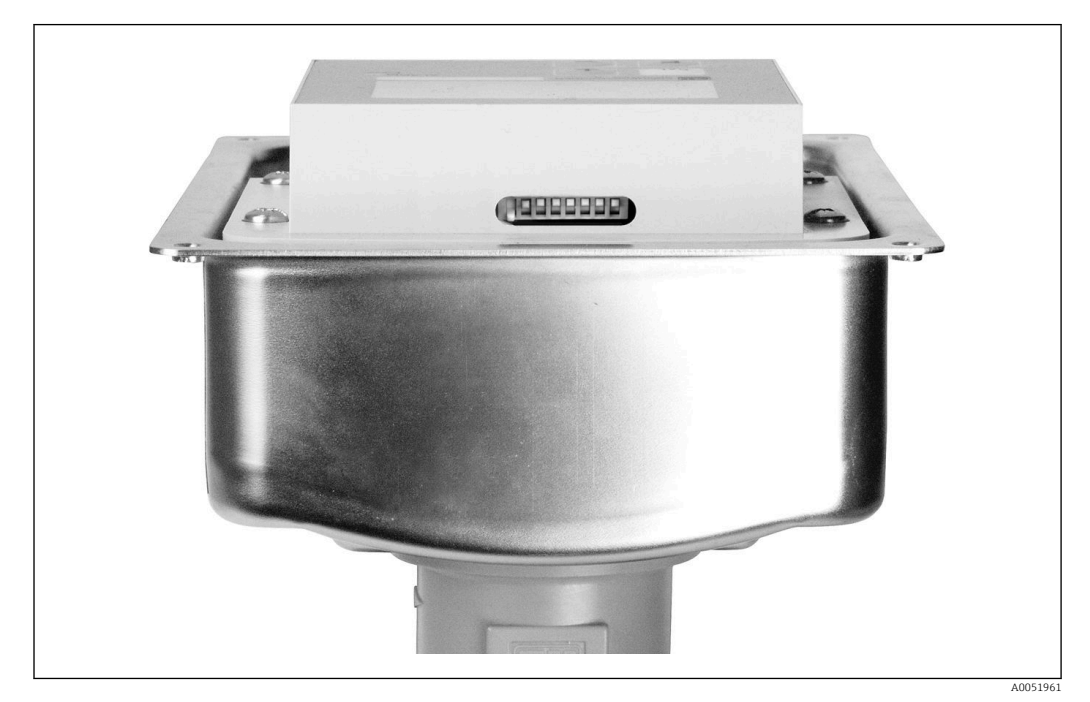

 *7 Posição da seletora DIL no transmissor (acessível somente quando a tampa do invólucro estiver aberta)*

### 8.2.1 Definição do endereço do equipamento usando o menu de operação

Só é possível definir o endereço por meio do software se a seletora DIL 8 estiver na H configuração de software. A seletora 8 já vem configurada de fábrica como software.

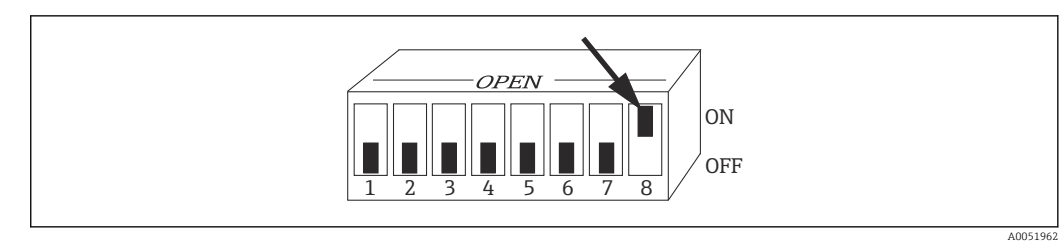

 *8 A seletora DIL 8 deve ser definida como ON para permitir a operação via software.*

Defina o endereço do equipamento usando o grupo de funções INTERFACE no campo de menu I1.

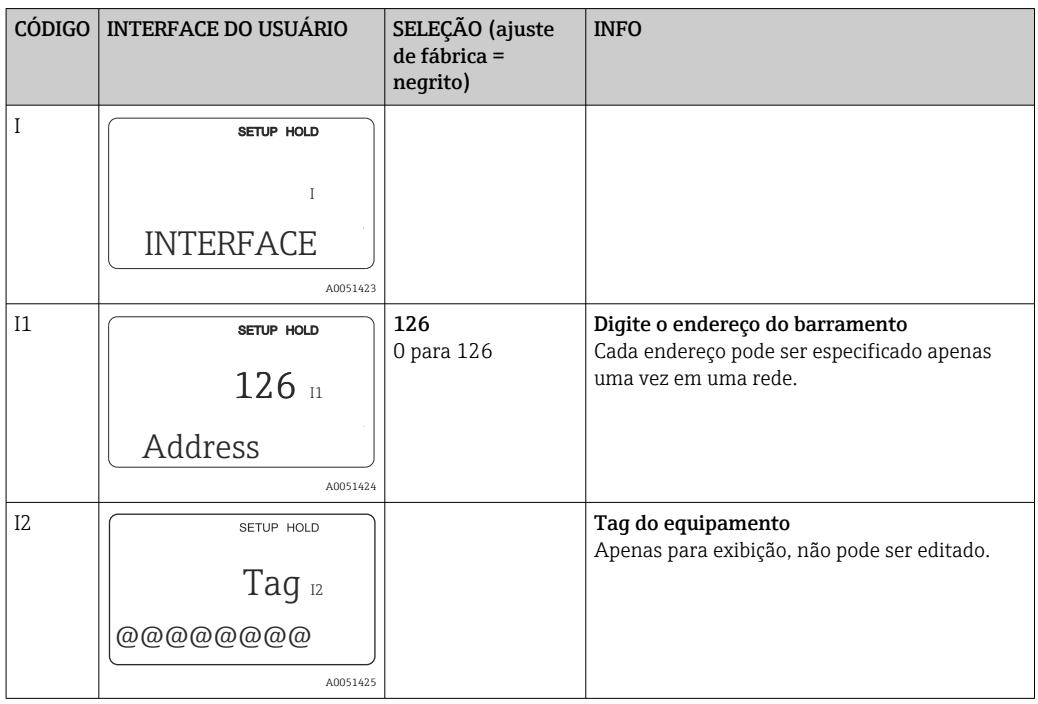

### 8.2.2 Configuração do endereço do equipamento usando a comunicação PROFIBUS

O endereço é definido através do serviço Set\_Slave\_Add.

### 8.2.3 Configuração do endereço do equipamento usando a configuração de hardware da seletora DIL)

- 1. Afrouxe os quatro parafusos Phillips e remova a tampa do invólucro. A seletora DIL está localizada no módulo de componentes eletrônicos, acima do display.
- 2. Defina o endereço do equipamento (de 0 a 126) nas seletoras 1 a 7 (exemplo: 18 = 2  $+ 16$ ).

<span id="page-39-0"></span>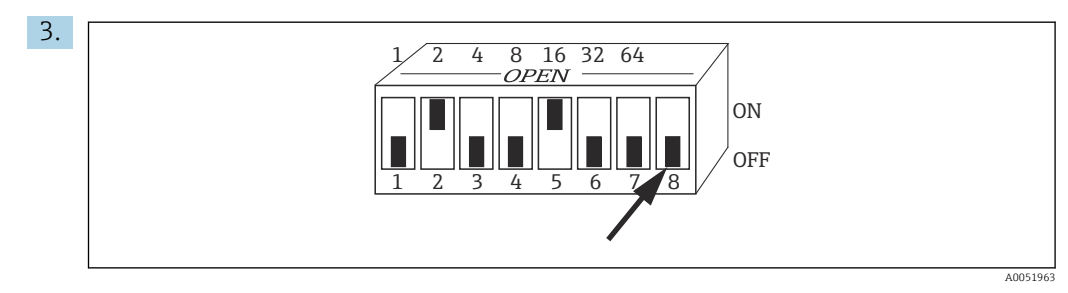

 *9 Exemplo de endereço do equipamento usando a seletora DIL*

Configure a seletora 8 para OFF.

4. Feche a tampa do invólucro novamente.

## 8.3 Arquivos mestres do equipamento

O arquivo mestre do equipamento (GSD) é necessário para configurar uma rede PROFIBUS-DP. O GSD (um arquivo de texto simples) descreve, por ex., qual taxa de transferência de dados é suportada pelo equipamento ou quais informações digitais são recebidas pelo PLC do equipamento e em que formato.

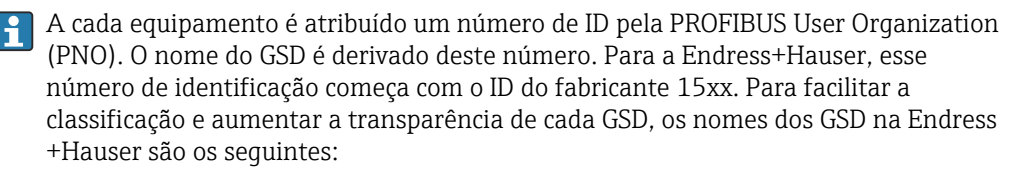

EH3x15xx

EH = Endress+Hauser

 $3 =$  Perfil

x = ID estendido

 $15xx = N<sup>o</sup>$  de ID.

#### 8.3.1 Tipos de arquivos mestres do equipamento

- ‣ Antes da configuração, decida qual GSD você deseja usar para operar o sistema.
	- Você pode alterar a configuração através de um mestre Classe 2 (em Bloco Físico Parâmetro Ident\_Number\_Selector).

Em geral, os seguintes arquivos mestre do equipamento com diferentes funcionalidades estão disponíveis para você:

- GSD específico do fabricante com funcionalidade Perfil 3.0: Esse GSD garante a funcionalidade ilimitada do equipamento de campo. Portanto, funções e parâmetros de processo específico do equipamento estão disponíveis.
- GSD específico do fabricante com funcionalidade Perfil 2.0:

Esse GSD garante que os dados cíclicos sejam compatíveis com as versões anteriores do transmissor Smartec com a funcionalidade do Perfil 2.0. Isso significa que, em instalações onde o transmissor Smartec com a funcionalidade de Perfil 2.0 é usado, o transmissor Smartec com a funcionalidade de Perfil 3.0 também pode ser usado.

• Perfil GSD:

Se um sistema for configurado com um perfil GSD, é possível trocar os equipamentos fornecidos por diversos fabricantes. No entanto, é essencial que os valores do processo cíclico sigam a mesma sequência.

#### Exemplo:

O transmissor Smartec suporta o perfil GSD PA139750.gsd (IEC 61158- 2). Esse GSD contém blocos de entrada analógica (AI). Os blocos AI são sempre atribuídos às seguintes variáveis medidas:

#### AI 1 = Main Process Value

#### AI 2 = Temperature

Isso garante que a primeira variável medida seja compatível com os equipamentos de campo de terceiros.

### 8.3.2 Arquivos mestre do equipamento (GSD) para Smartec

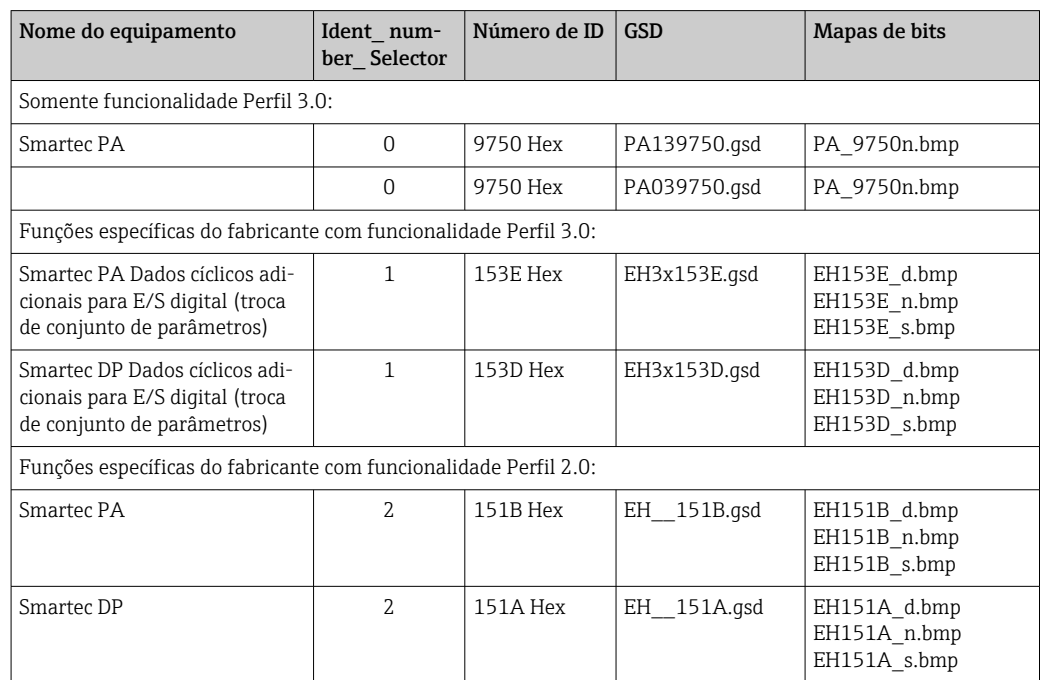

Você pode solicitar o GSD de todos os equipamentos Endress+Hauser em:

- [www.endress.com](https://www.endress.com)
- [www.profibus.com](https://www.profibus.com)

### 8.3.3 Estrutura de conteúdo dos arquivos GSD da Endress+Hauser

No caso do transmissor da Endress+Hauser com interface PROFIBUS, você recebe um arquivo exe que contém todos os arquivos necessários para a configuração. Esse arquivo cria a seguinte estrutura quando descompactado automaticamente:

Os parâmetros de medição disponíveis do transmissor estão no nível superior. Abaixo desse nível, há:

- Pasta Revision x.xx:
	- Essa designação representa uma versão especial do equipamento. Os subdiretórios BMP e DIB correspondentes contêm bitmaps específicos do equipamento.
- Pasta GSD
- Pasta Info:

Informações sobre o transmissor e quaisquer dependências no software do equipamento.

► Leia atentamente as informações na pasta Info antes da configuração.

### 8.3.4 Trabalhando com arquivos mestre do equipamento (GSD)

Os GSD devem ser integrados ao sistema de automação. Dependendo do software usado, os arquivos GSD podem ser copiados para o diretório específico do programa ou importados para a base de dados usando a função importar no software de configuração.

#### Exemplo:

PLC Siemens S7-300/400 com software de configuração Siemens STEP 7

1. Copie os arquivos para o subdiretório: ... \ siemens \ step7 \ s7data \ gsd.

2. Faça upload dos arquivos de bitmap no diretório: ...\ siemens \ step7 \ s7data \ nsbmp.

 Os arquivos de bitmap também pertencem aos arquivos GSD. Esses arquivos de bitmap são usados para representar graficamente os pontos de medição.

Para outros softwares de configuração, consulte o fabricante do seu PLC para obter o  $\blacksquare$ diretório correto.

# 9 Diagnóstico e localização de falhas

## 9.1 Mensagens de erro do sistema

Os parâmetros DIAGNOSIS e DIAGNOSIS\_EXTENSION são gerados a partir dos erros específicos do equipamento.

<span id="page-42-0"></span>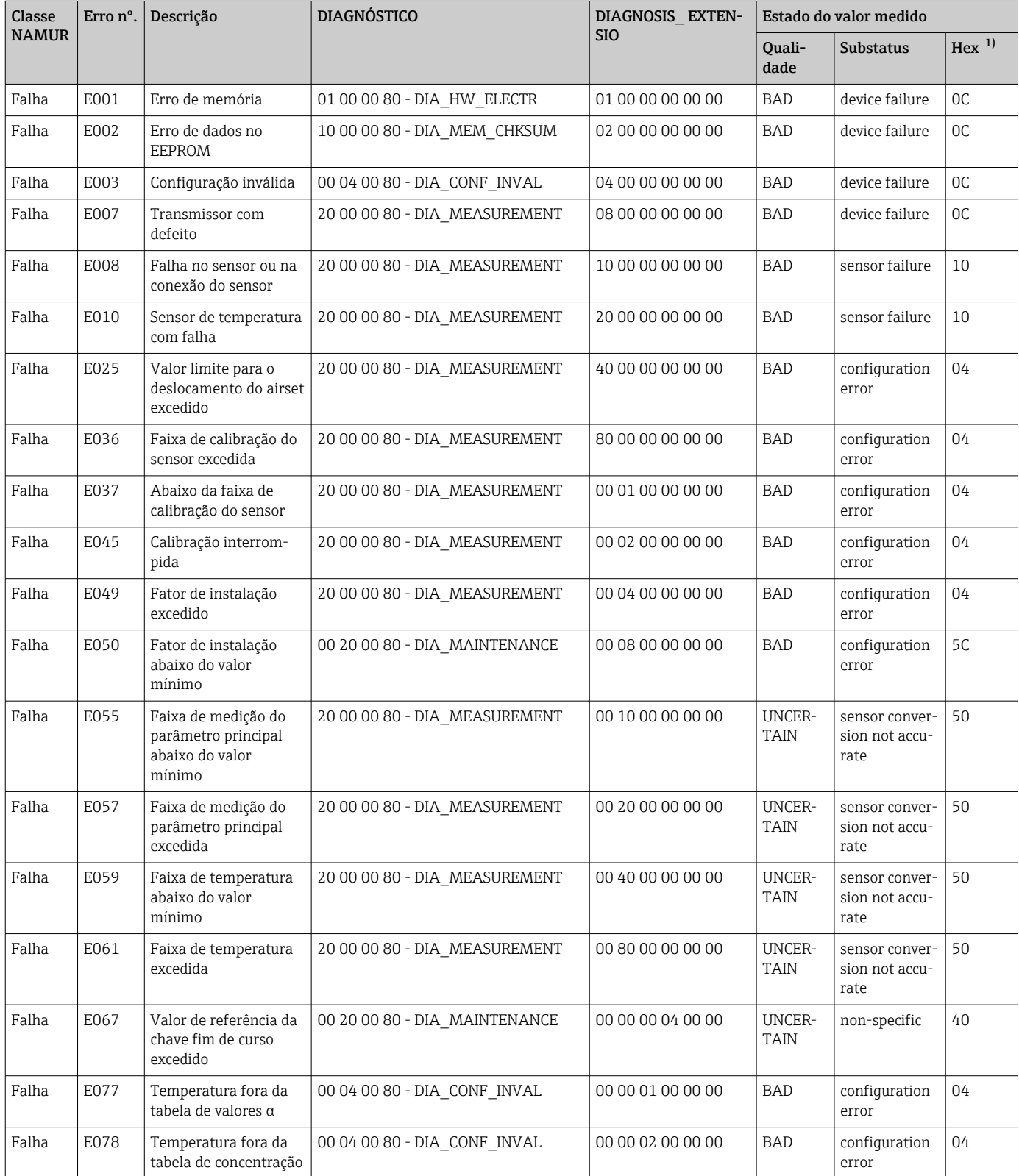

Endress+Hauser 43

<span id="page-43-0"></span>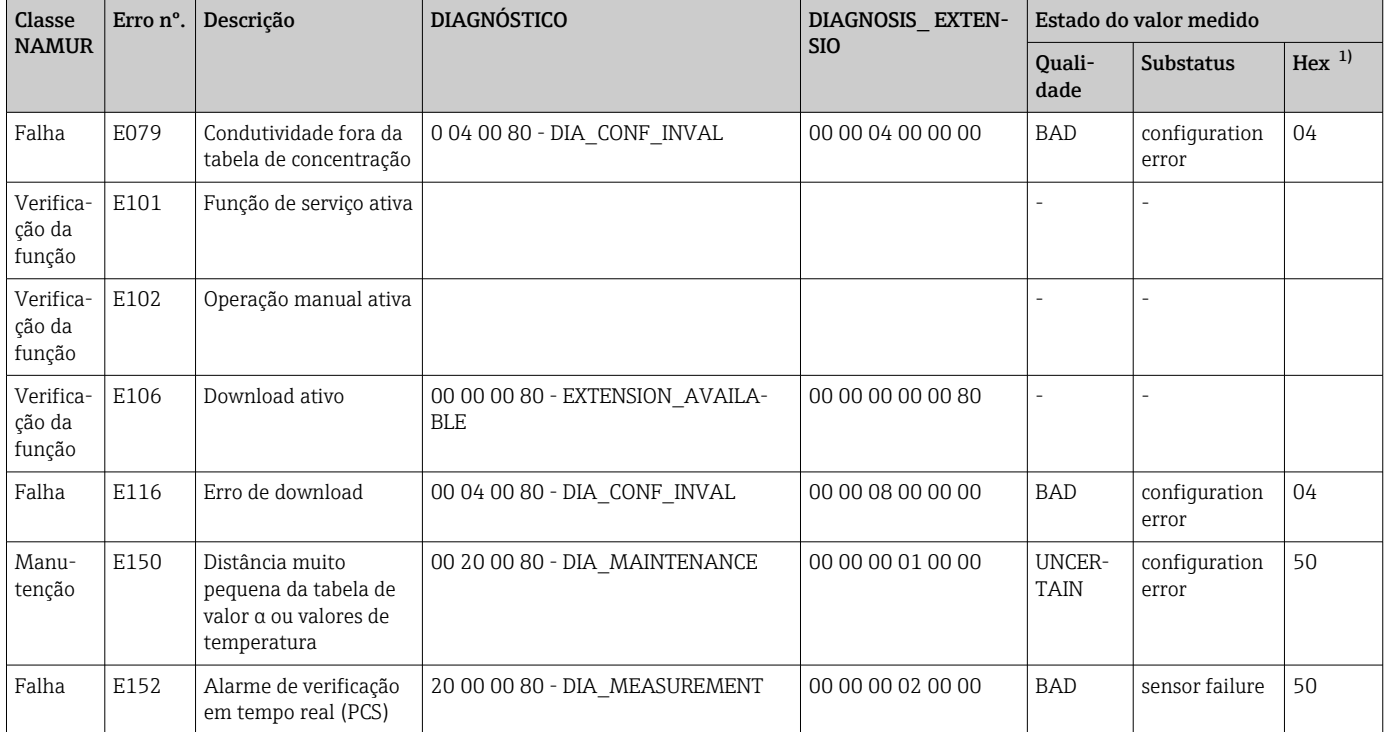

1) Dependendo do status dos bits de limite, 00 a 03 é adicionado.

## 9.2 Erros específicos do equipamento e do processo

Instruções de operação para Smartec CLD132, BA00207C

Instruções de operação para Smartec CLD134, BA00401C

## <span id="page-44-0"></span>10 Acessórios específicos de comunicação

#### Conjunto de conectores fieldbus M12

- Conector de metal quatro pinos para montagem no transmissor
- Para conexão à caixa de junção ou ao soquete do cabo
- Comprimento do cabo 150 mm (5,91 pol.)
- Número do pedido 51502184

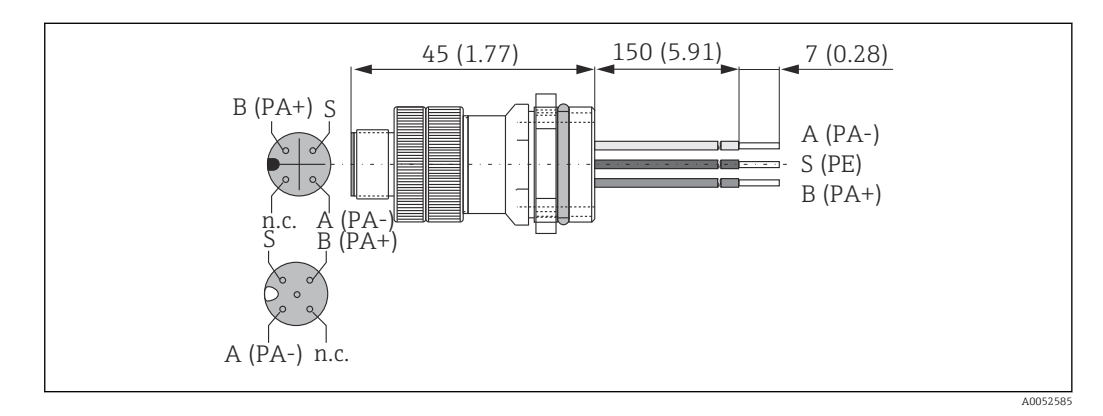

#### FieldCare SFE500

- Ferramenta universal para configuração e gerenciamento de equipamento de campo
- Fornecida com uma biblioteca completa de DTMs (Device Type Manager) para operação de equipamentos de campo Endress+Hauser
- Pedido de acordo com a estrutura de pedido do produto
- www.endress.com/sfe500

# <span id="page-45-0"></span>11 Dados específicos do protocolo

## 11.1 PROFIBUS-PA

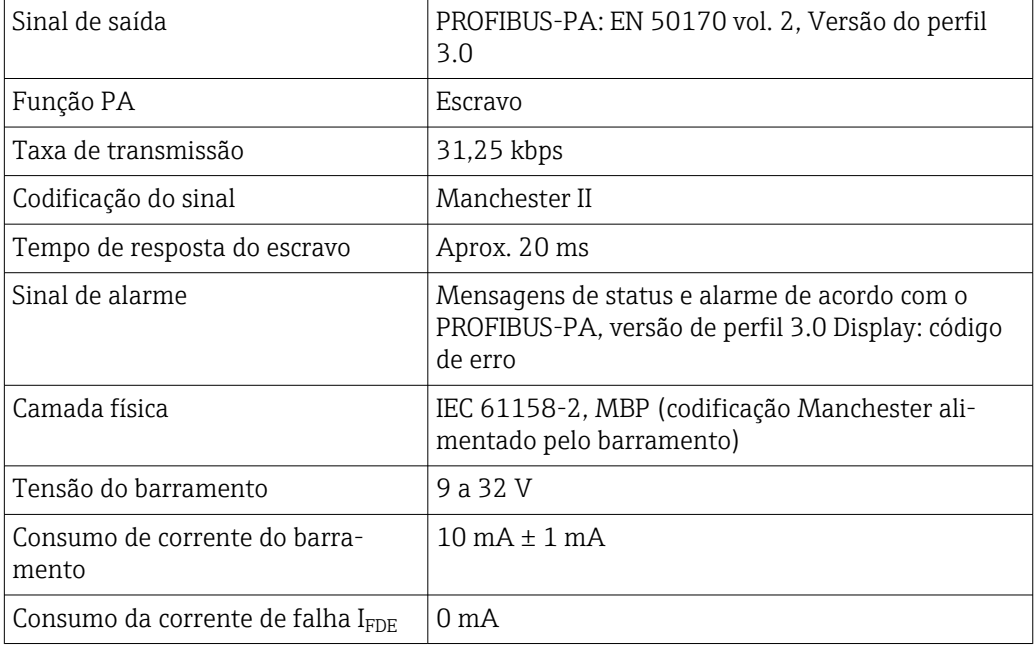

## 11.2 PROFIBUS-DP

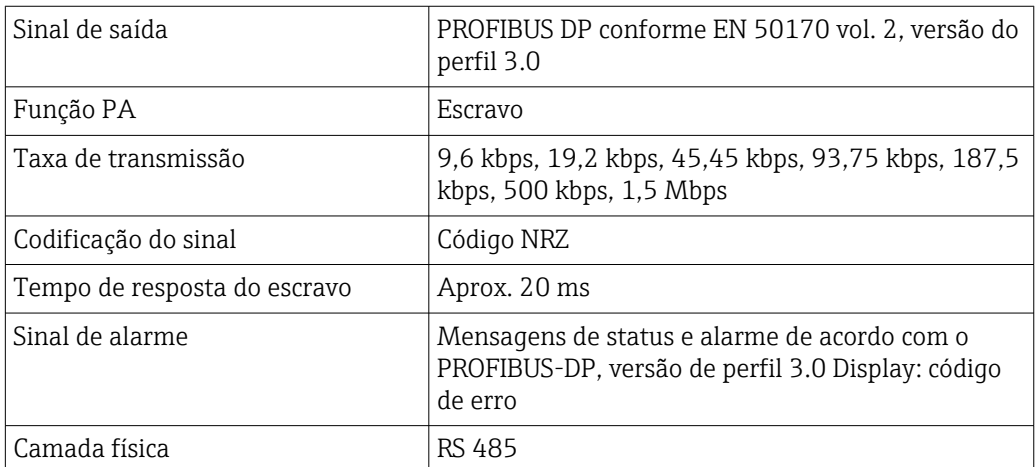

## 11.3 Interface humana

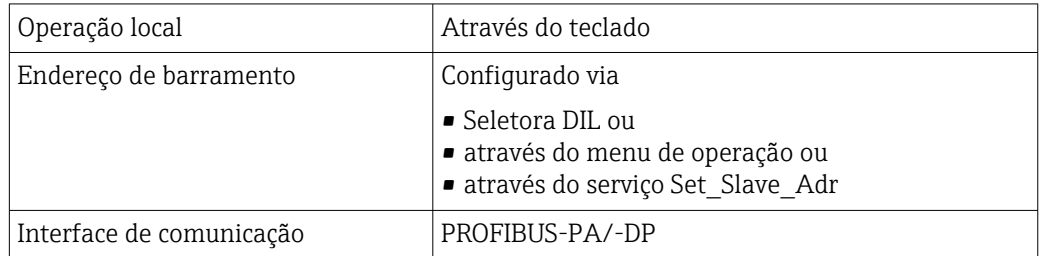

## <span id="page-46-0"></span>11.4 Normas e diretrizes

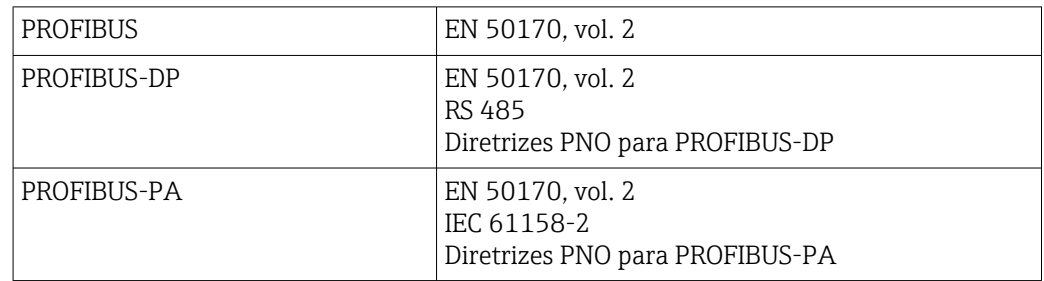

# <span id="page-47-0"></span>Índice

## A

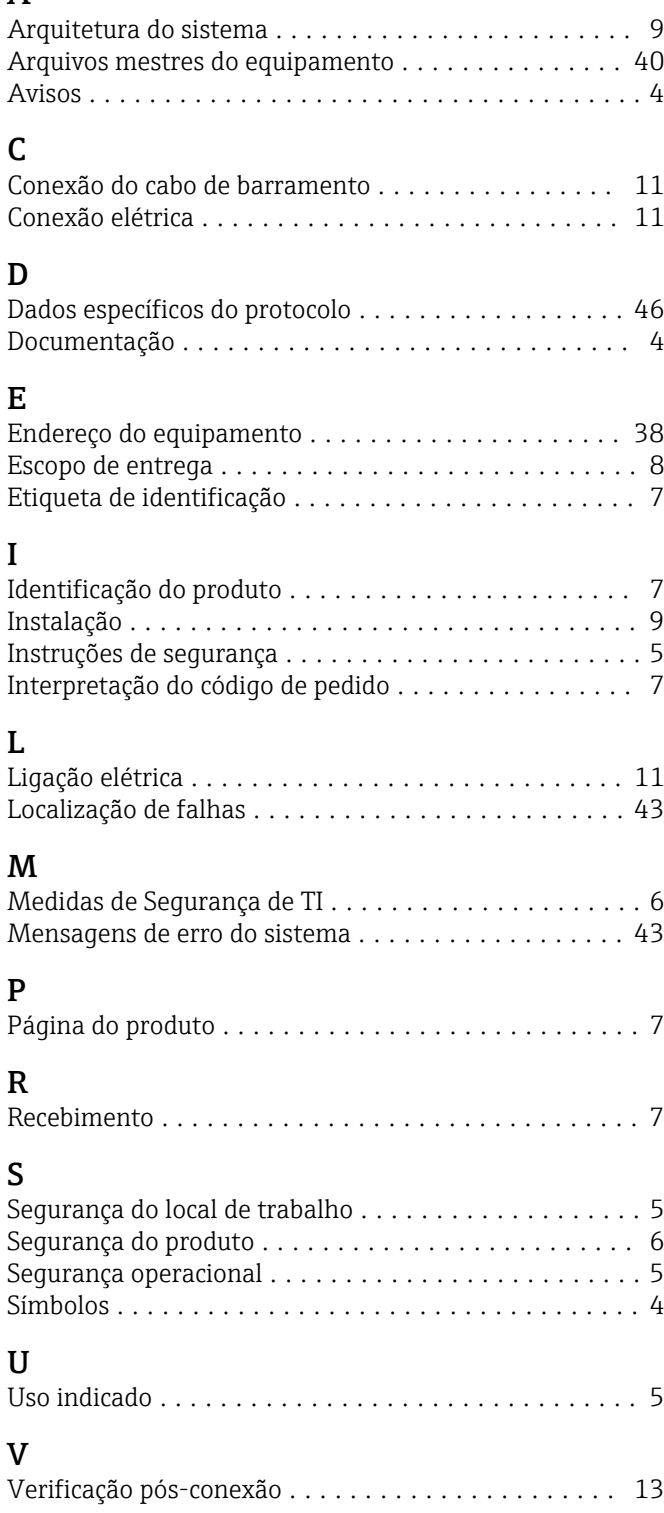

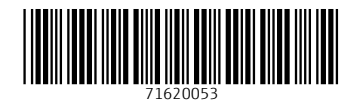

www.addresses.endress.com

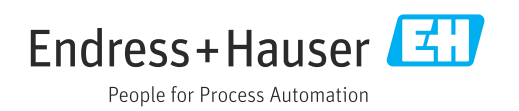